Es ist eine der wichtigsten Aufgaben des Systemadministrators, das Produktivsystem verlässlich und performant zu betreiben. Dazu gehört es auch, Probleme aufgrund nicht ausreichend getesteter Änderungen zu verhindern und die zur Verfügung stehenden Ressourcen optimal zu verteilen. Diese Aufgabe kann durch einen überlegten Aufbau der Systemlandschaft und geregelte Prozesse bei Neuentwicklungen und geänderten Systemeinstellungen unterstützt werden.

# **6 Systemlandschaft einrichten**

Eine wesentliche Tätigkeit bei der Nachbereitung eines neu installierten SAP-Systems ist die Einrichtung des Change and Transport Systems (CTS). Bevor diese Initialisierung nicht erfolgt ist, sollte nicht mit dem System gearbeitet werden. Insbesondere sollten keine betriebswirtschaftlichen Einstellungen (Customizing) vorgenommen werden. Die Einrichtung des CTS wird einmalig durchgeführt und muss nur dann geändert werden, wenn neue SAP-Systeme in den Systemverbund aufgenommen werden oder sich die Rolle einzelner SAP-Systeme oder Mandanten ändert.

In diesem Kapitel werden die Komponenten des CTS vorgestellt und erklärt, wie eine Transportlandschaft eingerichtet wird.

Das CTS besteht aus folgenden drei Blöcken (siehe auch Abbil- Bestandteile des CTS dung 6.1):

- Transport Organizer (und Transport Organizer erweiterte Sicht)
- Transport Management System
- Transportwerkzeuge

Der Transport Organizer ist eines der wichtigsten Werkzeuge für Projektmitarbeiter, die sich mit Customizing und Entwicklung beschäftigen, sowie für Systemadministratoren, die für Transporte zuständig sind. Eigenschaften und Möglichkeiten des Transport Organizers stellen wir Ihnen in Kapitel 8, »Softwarelogistik«, vor.

Transporte Das Transport Management System bildet die Grundlage für die geregelte Verteilung von neuen Systemeinstellungen, Entwicklungen und Modifikationen, die in sogenannten Transporten zusammengefasst werden, durch die Systemlandschaft. Der Systemadministrator ist zuständig für die technische Realisierung einer Transportlandschaft, in der die Anforderungen aus den Anwendungen optimal abgebildet werden können. Nach der initialen Konfiguration nutzt der Systemadministrator das Transport Management System zur Einplanung, Durchführung und Überwachung aller Importaktivitäten.

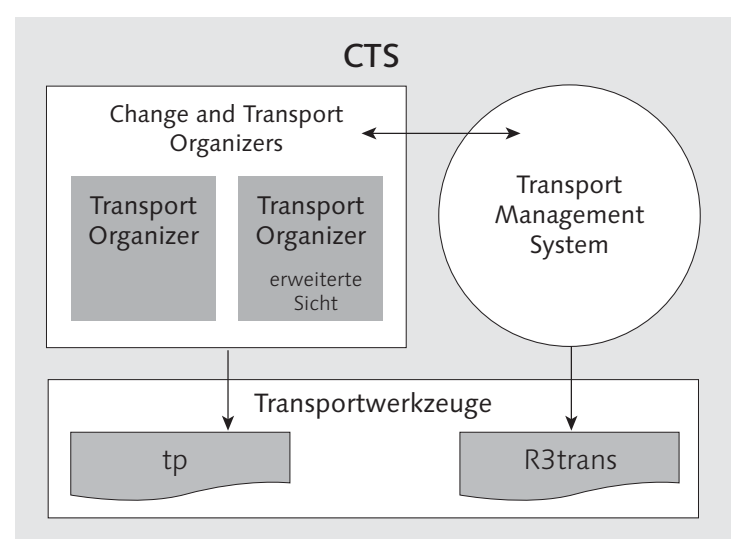

Abbildung 6.1 Komponenten des Change and Transport Systems

Das Exportieren von Transportaufträgen in Dateien im Dateisystem sowie das Importieren in das Zielsystem werden durch die Programme tp und R3trans auf Betriebssystemebene erledigt. Zu diesem Zweck wird bereits bei der Systeminstallation ein Transportverzeichnis unter einem festen Pfad angelegt, in dem alle Dateien des Transportwesens abgelegt werden.

# **6.1 Aufgaben einer Systemlandschaft**

Jedes installierte SAP-System enthält alle Ressourcen, um das gesamte Leistungsspektrum der SAP-Funktionalität abdecken zu können. Neben den eigentlichen betriebswirtschaftlichen Anwendungen werden Aktivitäten wie Software-Entwicklung und -verwaltung,

Implementieren und Testen von neuen SAP-Releases, SAP Support Packages oder SAP Enhancement Packages oder die Qualitätssicherung für eigenentwickelte SAP-Komponenten und spezielle Systemeinstellungen unterstützt.

Um den unterschiedlichen Anforderungen dieser Nutzungsvarianten Dedizierte Systeme gerecht zu werden und die produktive Umgebung risikolos betreiben zu können, empfiehlt es sich, für diese Zwecke dedizierte SAP-Systeme in einem Systemverbund einzusetzen. Lediglich zu Schulungs- oder Demonstrationszwecken ist ein Einzelsystem ausreichend. Der Systemverbund sollte mindestens die folgenden Anforderungen erfüllen:

- Veränderungen am ABAP Repository (mit Auswirkungen auf die gesamte Laufzeitumgebung des SAP-Systems) müssen ohne Beeinträchtigung der produktiv genutzten Komponenten möglich sein.
- Der Zugriff auf Produktionsdaten durch Entwickler, z. B. über Reports, muss gesteuert werden.
- Negative Auswirkungen auf die Performance und die Stabilität des Produktivsystems durch Entwicklungstätigkeiten oder gleichzeitig abgehaltene Schulungen müssen vermieden werden – wenn etwa Programme zu Testzwecken im Debugging-Modus bearbeitet werden und Dialog-Workprozesse langfristig belegen.

In einer Ein-System-Konfiguration müssten Entwicklungstätigkeiten konsequenterweise nach dem Produktivstart eingestellt werden. Deshalb ist es angebracht, die Aufgaben auf verschiedene Systeme zu verteilen und erst nach Sicherstellung der Funktionstüchtigkeit Veränderungen aus dem Testsystem in das produktive System zu übernehmen. Man spricht dann vom Transportieren der Veränderungen. Der Verwaltung aller Anpassungen und Entwicklungen in den Systemen sowie dem Transport zwischen den Systemen dient das CTS (siehe Abbildung 6.1).

SAP empfiehlt grundsätzlich, eine Systemlandschaft mit mindestens zwei Systemen zu installieren. Die Entwicklungs- und Testaktivitäten einerseits und der produktive Betrieb andererseits werden auf separaten Systemen durchgeführt. In einer Zwei-System-Landschaft wird das Entwicklungs- und Testsystem im Sinne des Transportwesens als Integrationssystem, das Produktivsystem als Konsolidierungssystem genutzt.

Zwei-System-Landschaft

Ist ein akzeptabler Stand bei den Entwicklungen erreicht, werden die Änderungen aus dem Integrationssystem in das nachfolgende System, das Konsolidierungssystem, transportiert. Das Konsolidierungssystem wird allerdings in einer Zwei-System-Landschaft schon durch das Produktivsystem realisiert (siehe Abbildung 6.2); daher können die Transporte als solche in diesem Szenario nicht getestet werden. Im Falle komplexer Entwicklungen, in denen Abhängigkeiten zu berücksichtigen sind, ist ein kompletter Test in einer Zwei-System-Landschaft nur unzureichend möglich. Ebenso können z. B. Zwischenstände eines ABAP-Programms nicht getestet werden, während am gleichen Objekt eine Weiterentwicklung stattfindet.

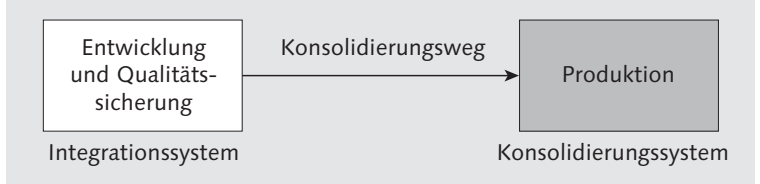

Abbildung 6.2 Zwei-System-Landschaft

Drei-System-Landschaft Erst die empfohlene Drei-System-Landschaft deckt diese Erfordernisse hinreichend gut ab (siehe Abbildung 6.3). Man unterscheidet hierbei aus technischer Sicht:

## $\blacktriangleright$  Integrationssystem

für Entwicklung und kundenspezifische Systemeinstellungen (Customizing)

## $\blacktriangleright$  Konsolidierungssystem

zum Testen und Verifizieren der Entwicklungen und der vorgenommenen kundenspezifischen Systemeinstellungen in einer produktionsähnlichen Umgebung

## - Belieferungssystem

als eigenständiges Produktivsystem

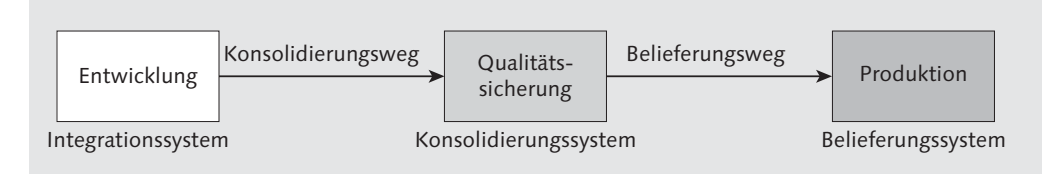

Abbildung 6.3 Drei-System-Landschaft

Die Rollen der Systeme, nämlich Entwicklung, Qualitätssicherung und Produktion, sind hier streng getrennt. So können Entwicklungen zunächst in einem separaten System getestet werden, bevor sie im Produktivsystem eingesetzt werden. Um diese Vorteile nutzen zu können, müssen die technischen Systemeinstellungen und die organisatorische Ausrichtung die strikte Einhaltung dieses Rollenmodells unterstützen.

Der Betrieb einer Drei-System-Landschaft erfordert die Einhaltung Grundregeln folgender Grundregeln:

- Alle Entwicklungs- und Customizing-Aktivitäten werden im Integrationssystem durchgeführt. Die grundsätzlich korrekte Funktionalität und die Ausprägung werden anhand von Testdatenbeständen verifiziert.
- Die so funktional getesteten Entwicklungen und Systemeinstellungen werden zur Realisierung der Qualitätssicherung auf das dedizierte Konsolidierungssystem transportiert und dort in einer produktionsähnlichen Umgebung getestet. Wird ein Fehler festgestellt, wird dieser im Integrationssystem behoben und die modifizierte Version von Entwicklung oder Systemeinstellung zum Nachtest erneut auf das Konsolidierungssystem transportiert. Die Nutzung der Funktion Transport von Kopien (siehe Kapitel 8, »Softwarelogistik«) bietet hier eine hohe Flexibilität und reduziert die Anzahl der Transportaufträge, die in das Produktivsystem importiert werden müssen, wesentlich.
- $\blacktriangleright$  Nur verifizierte Anderungen werden über einen Transport vom Konsolidierungs- in das Produktivsystem integriert. Im Produktivsystem selbst werden keine Änderungen vorgenommen.

Die Beachtung dieser Grundregeln können Sie technisch unterstützen. Mittel hierzu sind die Einstellung der Systemänderbarkeit (siehe Abschnitt 6.2, »Initialisierung des Transportwesens«), die Einstellungen zur Mandantenänderbarkeit (siehe Kapitel 7, »Mandanten verwalten«) sowie die Definition der Transportwege zwischen den Systemen Ihrer Landschaft (siehe Abschnitt 6.3, »Transport Management System konfigurieren«).

Es gibt durchaus Konstellationen, in denen die Systemlandschaft sinnvollerweise aus mehr als drei Systemen bestehen sollte. Zum Beispiel könnte es angebracht sein, mehrere, z. B. örtlich getrennte

Mehr-System-Landschaften

Produktivsysteme im Einsatz zu haben, um verschiedene Niederlassungen einer Firma zu separieren. Die Unterscheidung der Systeme nach Integrations-, Konsolidierungs- und Belieferungssystem bleibt auch in diesen Systemlandschaften erhalten, denn die technischen Funktionen bleiben identisch. In solchen Landschaften existieren mehrere Systeme einer Klasse parallel zueinander. Die Rollen der jeweiligen Systeme sind dann meist nicht mehr so genau bestimmbar; teilweise spielen die Systeme eine Doppelrolle, z. B. kann ein System in der Rolle als Belieferungssystem Transporte von anderen Systemen empfangen, um diese dann weiterzubearbeiten und somit die Rolle als Entwicklungssystem einzunehmen.

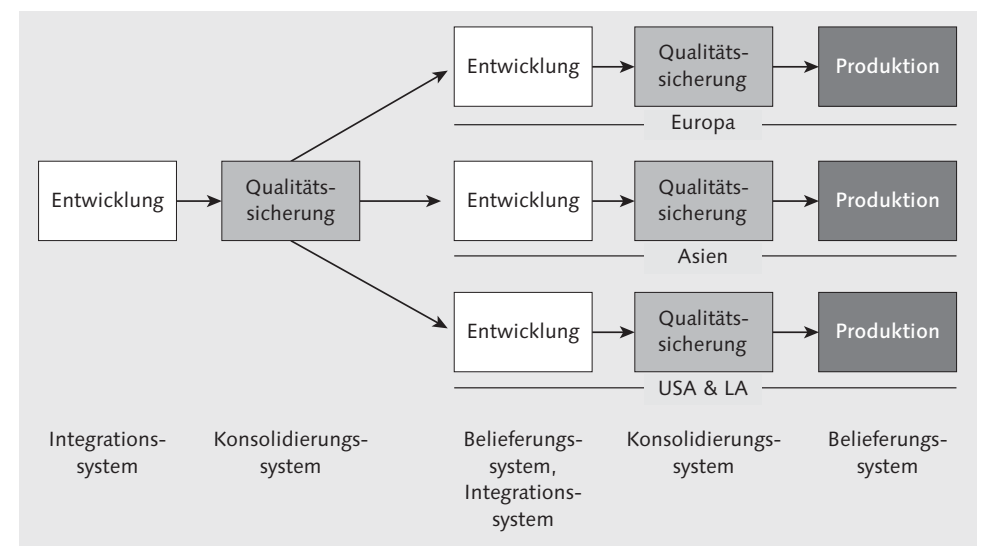

Abbildung 6.4 Mehr-System-Landschaft

Abbildung 6.4 zeigt ein Beispiel für eine solche Mehr-System-Landschaft. Den Einstiegspunkt bildet ein zentrales Integrationssystem, das z. B. für Entwicklungsaufgaben mit internationalem Charakter genutzt wird. Der Qualitätssicherung dieser Entwicklungen dient ein nachgeordnetes Konsolidierungssystem. Für landesspezifische Entwicklungen schließen sich daran eigenständige Systemlandschaften an.

Dual-Track-Landschaften

Zur Unterstützung einer Multiprojekt-Strategie mit dem Ziel, zwei Business Releases pro Jahr bereitzustellen, ist eine klassische Drei-System-Landschaft ebenfalls nicht ausreichend. SAP empfiehlt hier eine sogenannte Dual-Track-Landschaft mit dedizierten Systemen für Projektunterstützung und Wartung (siehe Abbildung 6.5).

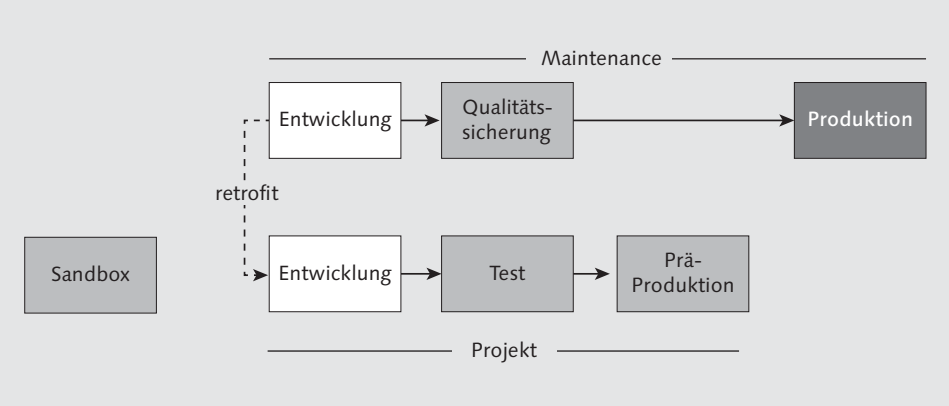

#### Abbildung 6.5 Dual-Track-Landschaft

Der Vorteil einer Dual-Track-Transportlandschaft ist die Ergänzung eines zusätzlichen Systemstrangs neben der Landschaft für Maintenance und den produktiven Betrieb. Ein zweites Entwicklungssystem sowie weitere Testsysteme können kontinuierlich zur Entwicklung, zum Testen und zur Freigabe von Software-Lösungen an die Landschaft für den produktiven Betrieb genutzt werden. So können Sie Projektarbeiten klar von Tätigkeiten in der produktiven Landschaft trennen und die Anzahl der Änderungen sowie die damit verbundenen Risiken für diese Landschaft minimieren. Die Projekte können flexibler gehandhabt werden, da keine Einschränkungen durch den produktiven Betrieb berücksichtigt werden müssen. Zur Synchronisation der Dual-Track-Entwicklungssysteme bietet sich die Nutzung der Retrofit-Funktionalität des SAP Solution Manager an.

#### **Zwei-, Drei- oder Mehr-System-Landschaft**

Bei der Entscheidung für eine Systemlandschaft spielt natürlich auch das Verhältnis von Kosten und Nutzen mit Blick auf die Anforderungen eine entscheidende Rolle. Neben den Vorteilen, die eine Mehr-System-Landschaft bietet, steigen sowohl Hardware- als auch Administrationsaufwand mit der Komplexität der Systemlandschaft. Deshalb muss genau zwischen Erfordernissen und Aufwand abgewogen werden.

## **6.2 Initialisierung des Transportwesens**

Systemänderbarkeit Nachdem eine SAP-NetWeaver-Systeminstallation abgeschlossen ist, muss die globale und objektklassenspezifische Systemänderbarkeit

 $\lceil \kappa \rceil$ 

jedes SAP-Systems in der Landschaft definiert werden. Betrachtete Objekte im SAP-System sind hier mandantenübergreifende Daten wie Programme, Bildschirmmasken, Menüs, Tabellen oder Strukturen sowie das mandantenunabhängige Customizing. Die Systemänderbarkeit wird in jedem SAP-System manuell definiert. Grundsätzlich muss zunächst überlegt werden, ob überhaupt alle Objekte in einem SAP-System veränderbar sein sollen. Unter Veränderbarkeit verstehen wir, dass vom Kunden sowohl neue, eigene Objekte angelegt und weiterentwickelt als auch von SAP ausgelieferte Objekte kundenspezifisch angepasst werden können. In einem Produktivsystem dürfen diese Daten nicht änderbar sein. Welche Änderungen in einem Entwicklungssystem gestattet werden, hängt von der Art und dem Umfang der Entwicklungen ab, z. B. davon, ob auch SAP-eigene Objekte verändert werden oder nicht.

Änderbarkeit einstellen Die Einstellung der Systemänderbarkeit erfolgt über Transport ORGANIZER TOOLS (SEO3) · ADMINISTRATION · SYSTEMÄNDERBARKEIT setzen. Zunächst definieren Sie über die Globale Einstellung, ob Änderungen grundsätzlich gestattet sein sollen oder nicht.

> Die Objekte des Repositorys sind in Software-Komponenten gruppiert und einem Namensraum zugeordnet. Das System, in dem ein Objekt angelegt wurde, ist das sogenannte Originalsystem dieses Objekts. Diese Charakteristika können Sie für eine feinere Granulierung der Änderungseinstellungen nutzen.

Ein Objekt ist nur dann änderbar, wenn:

- 1. die globale Systemänderbarkeit den Wert ÄNDERBAR hat
- 2. die Software-Komponente, zu der das Objekt gehört, den Wert änderbar hat
- 3. der Namensraum, in dem das Objekt liegt, den Wert ÄNDERBAR hat
- Tabelle 6.1 zeigt diesen Zusammenhang.

Software-Komponente

Eine Software-Komponente beschreibt eine Menge logisch zusammengehöriger Objekte, die nur gemeinsam ausgeliefert und bearbeitet werden. Software-Komponenten werden sukzessive in Releaseständen mit neuer Funktionalität freigegeben. Sie werden separat mit Patches versorgt (siehe dazu auch Abschnitt 8.6, »Support Packages und Add-ons einspielen« und Abschnitt 8.5.1, »SAP Enhancement Packages verwalten und einspielen«).

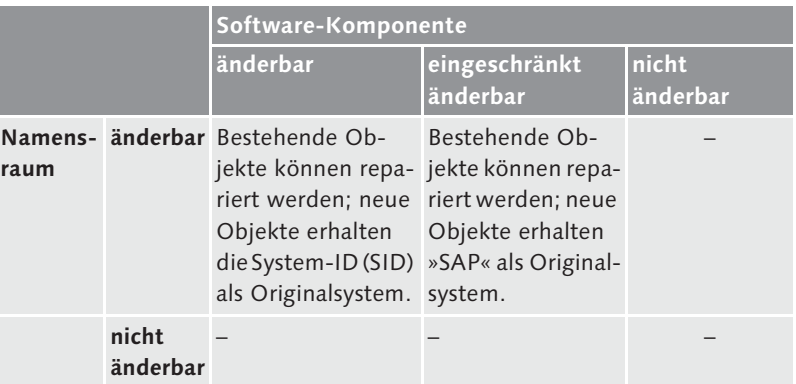

Tabelle 6.1 Systemänderbarkeit auf der Ebene von Namensräumen und Software-Komponenten

Die Zuordnung von Objekten zu einer Software-Komponente erfolgt über die Zuordnung des Paketes, zu dem das Objekt gehört. Die wichtigsten Software-Komponenten innerhalb eines SAP-Systems sind folgende:

- Kundenentwicklungen (HOME) Kundeneigene Entwicklungen, die transportfähig sind.
- $\blacktriangleright$  Lokale Entwicklungen (kein automatischer Transport, LOCAL) Kundeneigene, nicht transportierbare (lokale) Entwicklungen.
- Anwendungsübergreifende Komponenten (SAP\_ABA) Objekte aus anwendungsübergreifenden Paketen
- SAP Application Platform (SAP\_APPL) Objekte aus Paketen in den Bereichen Logistik und Rechnungswesen
- SAP-Basiskomponente (SAP\_BASIS) Objekte des SAP NetWeaver Application Server
- ► Personalwirtschaft (SAP\_HR) Objekte aus Paketen im Bereich Personalwirtschaft

Neben den aufgeführten Systemkomponenten finden Sie, abhängig von Ihrer weiteren installierten Software, zusätzliche Systemkomponenten in Ihrem System.

Abbildung 6.6 zeigt exemplarisch die Hierarchie der Systemkomponenten eines Systems SAP ECC 6.07.

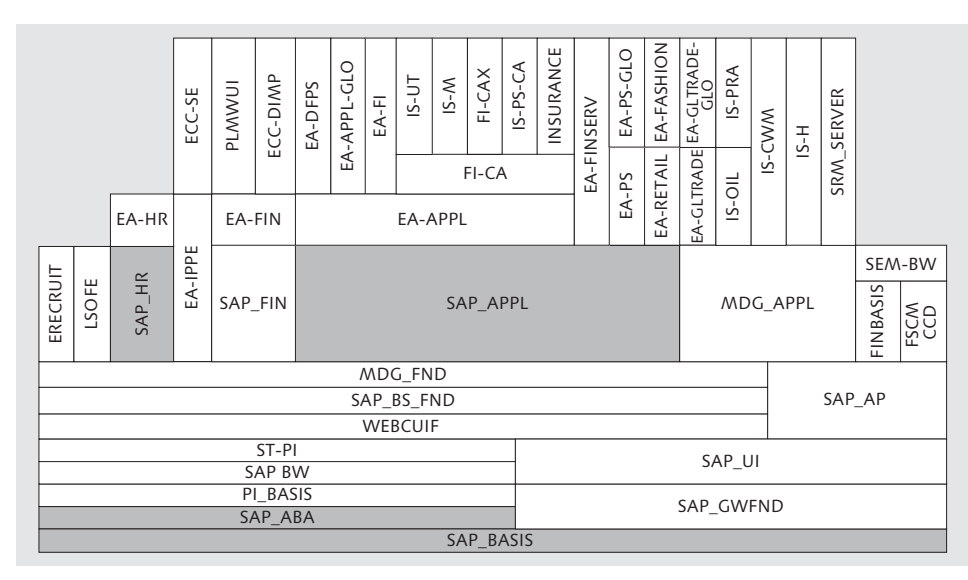

Abbildung 6.6 Hierarchie der Systemkomponenten in SAP ECC 6.07

Namensräume Das Konzept der Namensräume wird genutzt, um eine kollisionsfreie Entwicklung zu unterstützen. Objekte werden einem Namensraum zugeordnet, indem das Namensraum-Präfix dem Objektnamen vorangestellt wird. Namensbereiche sind Teilmengen eines Namensraums. Die wichtigsten Namensräume und -bereiche sind:

## - Kundennamensbereich

Umfasst alle Objekte, deren Namen kein Präfix haben und die mit Y oder Z anfangen.

## - Allgemeiner SAP-Namensbereich

Umfasst alle Objekte, deren Namen kein Präfix haben und die nicht mit Y oder Z beginnen.

- ABAP- und GUI-Tools, Präfix /1BCABA/

Gestattet nur die Bearbeitung von SAP-Objekten mit dem ABAP Editor, dem Screen Painter und dem Menu Painter. Die Veränderung von Funktionen ist jedoch nicht erlaubt.

- Development Workbench, Präfix /1BCDWB/

Umfasst die Bearbeitung von SAP-Objekten mit allen in der Development Workbench enthaltenen Werkzeugen, also mit dem ABAP Editor, dem Screen Painter und dem Menu Painter, sowie die Änderung von Repository-Objekten. Die Veränderung von Funktionen ist jedoch nicht erlaubt.

- Enqueue-Funktionsgruppen, Präfix /1BCDBWEN/

Umfasst SAP-Funktionen, die der Sperrverwaltung durch SAP dienen.

In der Regel werden Sie in Ihrem System, abhängig von der eingesetzten SAP-Software oder installierten Add-ons, zahlreiche weitere Namensräume sehen.

## **Änderbarkeit für Software-Komponente und Namensraum setzen**

 $[zB]$ 

Möchten Sie die Änderbarkeit Ihres Systems so einstellen, dass nur die Kundenobjekte verändert werden können, setzen Sie nur die Software-Komponenten HOME und LOCAL sowie den Kundennamensbereich auf änderbar.

Alle Anpassungen an den Einstellungen zur Systemänderbarkeit werden protokolliert.

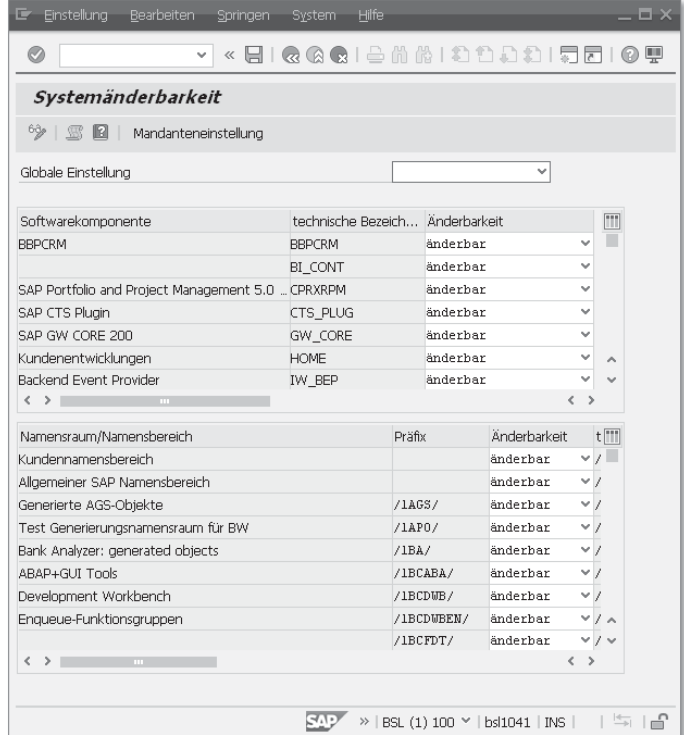

Abbildung 6.7 Installationsnachbereitung

Initialisierung des CTS Haben Sie Ihr SAP-System neu mit SAPinst aus den Werkzeugen des SWPM (Software Provisioning Manager, siehe auch Kapitel 16, »Installationskonzepte«) installiert, ist keine Initialisierung des CTS erforderlich; sie erfolgt bereits im Rahmen der Installation. Ist das System

aber als Kopie eines bestehenden Systems angelegt worden, müssen Sie über die Installationsnachbereitung (Transaktion SE06, siehe Abbildung 6.7) die Grundeinstellungen des CTS neu generieren sowie im System befindliche fremde Aufträge und Aufgaben schließen.

Hierzu wählen Sie in der Installationsnachbereitung die Einstellung Datenbankkopie oder -migration und führen die Nachbereitung durch. Ein Protokoll der durchgeführten Aktionen können Sie mittels Zusätze - Protokoll anzeigen auswerten.

# **6.3 Transport Management System konfigurieren**

Das Transport Management System (TMS) bietet eine zentrale Verwaltungssicht auf die Einstellungen und Transporte in einer SAP-Systemlandschaft. SAP-Systeme, deren Transporteigenschaften gemeinsam zentral verwaltet werden sollen, können zu diesem Zweck in Transportdomänen als administrative Einheit zusammengefasst werden. In den meisten Fällen werden Systeme in Transportdomänen gruppiert, zwischen denen transportiert werden soll. Aus Administrationssicht können aber auch mehrere solcher Systemketten gemeinsam in einer Transportdomäne verwaltet werden.

Systemumgebung im Transportmanagement

Um die gewünschte Systemumgebung im Transportmanagement abzubilden, müssen die folgenden grundsätzlichen Schritte durchgeführt werden:

- 1. Entscheiden Sie, welche Systeme zur zentralen Administration der Transporteigenschaften in einer Transportdomäne zusammengefasst werden sollen. Für Systeme, die zum Zeitpunkt der Modellierung der Transportlandschaften und der Abbildung im TMS physisch noch nicht vorhanden sind, können virtuelle Platzhaltersysteme konfiguriert werden.
- 2. Bestimmen Sie das System, über das die zentrale Administration realisiert werden soll.
- 3. Definieren Sie, welche Systeme oder Mandanten über Transporte miteinander verbunden sein sollen und welche Rolle sie im Transportverbund spielen sollen (Integration, Konsolidierung, Belieferung).

## **6.3.1 Transportdomänen**

Alle Systeme, die gemeinsam über das TMS verwaltet werden sollen, werden in einer Transportdomäne konfiguriert. Aus technischen Gründen müssen die System-IDs der teilnehmenden Systeme innerhalb der Transportdomäne eindeutig sein.

Transport Domain Controller (TDC) Der Transport Domain Controller (TDC) ist ein explizit ausgewiesenes System der Transportdomäne, das alle TMS-Einstellungen verwaltet. Um eine konsistente Sicht aller Systeme der Domain zu gewährleisten, liegt die TMS-Referenzkonfiguration auf dem TDC. Eine Kopie der Konfiguration wird an alle Mitglieder der Transportdomäne versendet. Alle erforderlichen Einstellungen, wie etwa die Definition der Transportwege (siehe Abschnitt 6.3.2, »Transportwege«), werden daher am TDC vorgenommen.

Die Kommunikation zwischen dem TDC und den anderen SAP-Systemen der Domäne erfolgt auf Basis von RFC-Verbindungen (siehe Abschnitt 15.1, »RFC-Verbindungen«). Die erforderlichen RFC-Verbindungen werden bei der TMS-Konfiguration automatisch angelegt.

Der TDC ist nur für Konfigurationsänderungen an der Transport- TDC-System auswählen domäne erforderlich, damit sind auch bei Nicht-Verfügbarkeit des TDC typische Transportaktivitäten wie der Start von Importen oder das Anzeigen von Logs, Importqueues oder Transportwegen möglich. Trotzdem sollte als TDC ein SAP-System aus der Landschaft ausgewählt werden, das eine hohe Verfügbarkeit und gute Sicherheitsvorkehrungen aufweist.

Das SAP-System sollte zudem einen möglichst aktuellen Releasestand haben. Daher sind Produktiv- und Entwicklungssysteme besser dafür geeignet als Qualitätssicherungssysteme. Die durch das TMS verursachte Last in einem SAP-System ist gering und stellt keine Performancebeeinträchtigung dar.

Falls notwendig, kann später ein anderes System der Domäne die Aufgaben des TDC übernehmen. Diese Möglichkeit wird oft bei einem Neuaufbau einer Systemlandschaft genutzt, bei dem zunächst das Entwicklungssystem installiert wird, das dann bis zur Konfiguration des Produktivsystems die Rolle des TDCs ausfüllen kann.

Beim Anlegen der Transportdomäne und des Domain Controllers Transportdomäne anlegen gehen Sie wie folgt vor:

- 1. Die Konfiguration der Domäne erfolgt über das Transport Management System (Transaktion STMS) im Mandanten 000 des SAP-Systems, das zunächst als Transport Domain Controller vorgesehen ist.
- 2. Falls das TMS noch nicht definiert sein sollte, wird darauf hingewiesen und im nächsten Schritt ein Domänenname vorgeschlagen. Der Standardname ist DOMAIN\_<SID>, wobei <SID> die System-ID des Systems ist, von dem aus die Konfiguration vorgenommen wird.
- 3. Wählen Sie Neue Domäne, und geben Sie den Namen und die Beschreibung der Domäne ein. Der Name darf keine Leerzeichen enthalten. Ein einmal gewählter Domänenname kann nur geändert werden, wenn das TMS vollständig neu konfiguriert wird.
- 4. Sichern Sie Ihre Eingaben.

Das System, von dem aus die Transportdomäne angelegt wird, wird als Domain Controller definiert. Alle weiteren Konfigurationsarbeiten müssen also auf diesem System im Mandanten 000 durchgeführt werden.

Automatische Konfigurationsschritte

Damit sind die Domäne und ihr Controller definiert. Die vorgenommene Definition können Sie über Transport Management System (Transaktion STMS) - Übersicht - Systeme kontrollieren. Bei der Definition des TDC und auch später bei der Integration weiterer Systeme in die Domäne werden im Hintergrund einige Aktionen automatisch durchgeführt, um die spätere Funktionalität des TMS vorzubereiten:

- Die Konfigurationsdaten werden in der Datenbank gesichert und zusätzlich zum Teil in der Datei DOMAIN.CFG im Unterverzeichnis bin des Transportverzeichnisses auf Betriebssystemebene hinterlegt.
- Im SAP-System wird der spezielle Benutzer TMSADM mit dem Typ Kommunikation angelegt. Dieser Benutzer ist nur mit den für die TMS-Aufgaben benötigten Berechtigungen ausgestattet.
- $\blacktriangleright$  Es werden sämtliche erforderlichen RFC-Verbindungen zu den anderen Systemen in der Domäne angelegt.

Weitere Systeme integrieren Für die Integration weiterer SAP-Systeme in die Domäne müssen Sie jeweils in zwei Schritten vorgehen:

> 1. Rufen Sie auf dem System, das in die Transportdomäne ergänzt werden soll, wiederum im Mandanten 000 das Transport

Management System (Transaktion STMS) auf. Das System erkennt automatisch, dass das aktuelle System noch zu keiner Domäne gehört. Wird das Transportverzeichnis der bereits bestehenden Transportdomäne genutzt, wird die Konfigurationsdatei DOMAIN.CFG ausgewertet und die dort genannte Domäne vorgeschlagen. Dieser Vorschlag kann überschrieben werden, wenn eine andere Domäne gewählt oder eine neue angelegt werden soll. Übernehmen Sie den Vorschlag, oder geben Sie die gewünschte Domäne an. Nach dem Sichern ist das neue System zur Aufnahme in diese Domäne bereit.

2. Im zweiten Schritt muss nun vom TDC die Aufnahme des neuen Systems bestätigt werden, damit es vollständig in die Domäne integriert wird. Hierzu starten Sie auf dem TDC im Mandanten 000 erneut das Transport Management System und wählen ÜBERSICHT · SYSTEME. Das neue System erscheint in dieser Liste mit dem Status System wartet auf Aufnahme in Domäne. Wählen Sie das System aus, und nehmen Sie es mit SAP-SYSTEM · AKZEPTIEren endgültig in die Domäne auf.

Die Konfigurationsänderung ist jetzt auf dem TDC abgeschlossen und muss anschließend zur Sicherstellung einer konsistenten Sicht auf die TMS-Konfiguration an alle Systeme der Domäne weitergegeben werden. Die Verteilung von Änderungen ist stets entweder direkt nach der Aktion oder gesammelt möglich. Sie initiieren eine Verteilung auf dem TDC im Mandanten 000 über Transport MANAGEMENT SYSTEM (Transaktion STMS) • ÜBERSICHT • SYSTEME • ZUSÄTZE • KONFIGURATION VERTEILEN UND AKTIVIEREN.

Sind während der Konfiguration Fehler aufgetreten, werden die Fehlerbehandlung genauen Informationen dazu auf dem Bildschirm angezeigt. Zusätzlich ist eine Historie aller Fehler inklusive eines Hinweises zu möglichen Ursachen und zur Behebung im Alert-Monitor des TMS verfügbar. Den Alert-Monitor erreichen Sie, ausgehend vom Transport MANAGEMENT SYSTEM, über MONITOR · TMS ALERTS · TMS ALERT Viewer. Die Überwachung der Funktionalität des TMS ist in die Monitoring- und Alert-Infrastruktur (MAI) des SAP Solution Manager eingebunden (siehe Kapitel 13, »Monitoring«). Daneben können Sie lokal den Alert-Monitor des Computing Center Management Systems (CCMS) nutzen. Diesen Monitor erreichen Sie direkt oder aus

dem Transport Management System über Monitor - TMS Alerts -CCMS-Alert-Monitor.

Backup Domain Controller

Für Konfigurationsänderungen, wie etwa die Integration eines weiteren Systems, muss stets der TDC verfügbar sein. Um auch bei Ausfall des TDCs noch Änderungen an der Konfiguration durchführen zu können, nutzen Sie das Konzept eines Backup Domain Controller (BDC). Unter Nutzung eines BDCs kann auch die TDC-Funktionalität auf ein anderes System derselben Domain übertragen werden. Hierzu wird dieses System zunächst als Backup Domain Controller definiert. Navigieren Sie dazu zu Transport Management System (Transaktion STMS) - Übersicht - Systeme, wählen Sie ein System aus, klicken Sie auf SAP-System · ÄNDERN und geben Sie die System-ID im Feld Backup auf der Registerkarte Kommunikation an.

Soll der Backup Domain Controller die Aufgaben des TDC übernehmen, müssen Sie ihn auf dem Backup Domain Controller mittels Zusätze - Backup Domain Controller aktivieren über die Systemliste aktivieren. Dies ist aus naheliegenden Gründen die einzige Konfigurationsaktivität, die nicht auf dem TDC durchgeführt wird.

Die gesamte TMS-Konfiguration kann aus der Systemübersicht über Zusätze • TMS-Konfiguration löschen gelöscht werden. Ein einzelnes System wird ebenfalls aus der Systemübersicht auf dem TDC über SAP-SYSTEM · LÖSCHEN entfernt. Einige Einstellungen sind danach trotzdem in inaktiver Form vorhanden und müssen bei einer Neukonfiguration gegebenenfalls überschrieben werden.

Virtuelle Systeme Zur Modellierung einer Transportlandschaft, in der noch nicht jedes beteiligte System physisch vorhanden oder zugreifbar ist, können virtuelle Systeme als Platzhalter definiert werden. Die auflaufenden Transporte für diese Systeme werden gesammelt und können bei Austausch des virtuellen Systems durch ein reales System sofort importiert werden. Virtuelle Systeme legen Sie über Transport Management System (STMS) - Übersicht - Systeme - SAP-System - ANLEGEN • VIRTUELLES SYSTEM unter Angabe eines sogenannten Kommunikationssystems an. Das Kommunikationssystem wird benötigt, um die erforderliche RFC-Verbindung bereitzustellen. Steht das echte System bereit, müssen Sie den virtuellen Platzhalter aus der Konfiguration löschen und das neue System auf die übliche Weise in die Domäne integrieren.

Beachten Sie, dass die SID des neuen Systems mit der des virtuellen Systems übereinstimmen muss, damit die definierten Einstellungen genutzt werden können.

Im CTS werden insbesondere auch Nicht-ABAP-Systeme als virtuelle – Nicht-ABAP-Systeme einbinden Systeme betrachtet. Die Konfiguration eines solchen Systems wird in Abbildung 6.8 gezeigt. Im angegebenen ABAP- Kommunikationssystem BSL läuft das Transportsteuerungsprogramm tp.

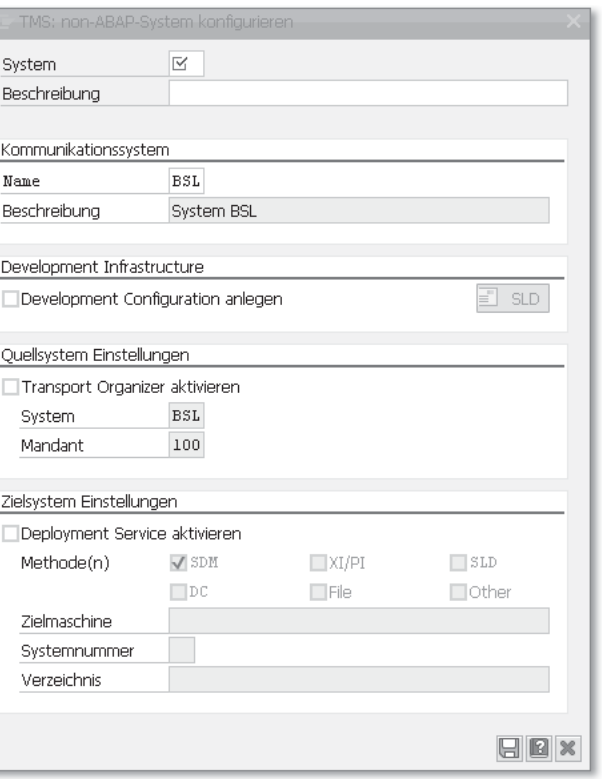

Abbildung 6.8 Hinzufügen eines Nicht-ABAP-Systems zur TMS Konfiguration

Sollen Objekte der SAP NetWeaver Development Infrastructure (NWDI) unter Nutzung der Change Management Services (CMS) über das CTS transportiert werden, wählen Sie unter Development Infrastructure die Option Development Configuration anlegen. Für das erste System der Transportlandschaft muss die URL zu dem System Landscape Directory (SLD), das Sie für die NWDI verwenden wollen, im folgenden Format angegeben werden:

http://<Host des Zielsystems>:5<Systemnummer>00

Welche weiteren Angaben erforderlich sind, hängt davon ab, ob das Nicht-ABAP-System als Quell- und/oder als Zielsystem konfiguriert werden soll:

**QUELLSYSTEM EINSTELLUNGEN** 

Markieren Sie das Ankreuzfeld Transport Organizer aktivieren und tragen Sie den Mandanten des ABAP-Kommunikationssystems ein, in dem der Transport Organizer verwendet werden soll.

- **EIELSYSTEM EINSTELLUNGEN** Markieren Sie das Ankreuzfeld Deployment Service aktivieren und wählen Sie die Deployment-Methoden aus. Die Auswahl Other ermöglicht die Anbindung weiterer Systeme über das CTS.
- Java-Stack-Konfiguration Möchten Sie Nicht-ABAP-Objekte beim Import eines gemischten Transportauftrags auf dem SAP NetWeaver Application Server Java deployen, konfigurieren Sie den Java-Stack analog zu den Nicht-ABAP-Systemen. In einer Dual-Stack-Konfiguration läuft das Transportsteuerungsprogramm tp auf dem ABAP-Stack und kommuniziert direkt mit dem dazugehörigen Java-Stack. Aus diesem Grund muss hier kein Kommunikationssystem angegeben werden.
- Externe Systeme Neben den virtuellen Systemdefinitionen sind auch Einträge externer Systeme möglich. Externe Systeme stellen eine Sonderform virtueller Systeme dar; auch diese existieren nicht physisch in der Transportdomäne.

Einträge für externe Systeme sind in folgenden Fällen erforderlich:

- $\blacktriangleright$  wenn zwischen verschiedenen Transportdomänen, also zu einem System in einer anderen Transportdomäne, Daten transferiert werden sollen
- $\blacktriangleright$  wenn Transportdaten auf einen oder von einem austauschbaren Datenträger exportiert bzw. importiert werden sollen

Der wesentliche Unterschied zwischen einem virtuellen und einem externen System ist das verwendete Transportverzeichnis: Virtuelle Systeme nutzen das Standardtransportverzeichnis des Kommunikationssystems; für externe Systeme können Sie ein beliebiges anderes Verzeichnis angeben.

Analog zu einem virtuellen System wird ein externes System über Transport Management System (Transaktion STMS) - Übersicht - SYSTEME · SAP-SYSTEM · ANLEGEN · EXTERNES SYSTEM angelegt. Das

SAP-System, von dem aus das externe SAP-System verwaltet werden soll, wird als Kommunikationssystem bezeichnet. Beim Anlegen des externen Systems wird hier der TDC vorgeschlagen. Zusätzlich müssen Sie das zu verwendende Transportverzeichnis bekannt machen, in dem alle für die Transporte von oder zu den externen Systemen erforderlichen Daten und Protokolle abgelegt werden.

#### **Externes System als Stellvertreter**

 $[zB]$ 

In Abbildung 6.9 wird das externe System QAS in DOMAIN A als Stellvertreter des realen Systems QAS in DOMAIN\_B genutzt und das externe System DEV in DOMAIN B als Stellvertreter des realen Systems DEV in DOMAIN\_A. Der Datenaustausch erfolgt über das Verzeichnis *trans\_ext*, das von beiden den externen Systemen zugeordneten Kommunikationssystemen aus zugreifbar sein muss.

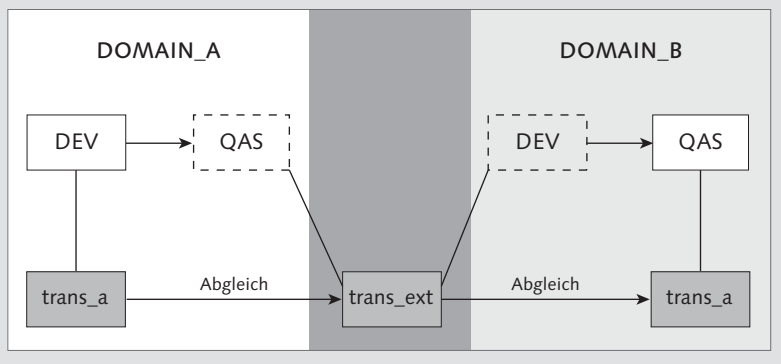

Abbildung 6.9 Externes System als Stellvertreter

Eine weitere Methode zum Verbinden von Transportdomänen ist Domain Link der Domain Link: zwei Domänen können über einen direkten Link verbunden werden. Hierzu beantragen Sie mittels Transport MANAGEMENT SYSTEM (Transaktion STMS) • ÜBERSICHT • SYSTEME • SAP-System - Anlegen - Domain Link eine Verbindung zum TDC einer entfernten, aber per Netzverbindung erreichbaren Domäne. Die Verbindung muss durch den TDC der entfernten Domäne bestätigt werden – dann werden alle benötigten RFC-Verbindungen definiert, und die Systeme der entfernten Domäne können angesprochen werden.

Für die Ablage aller erforderlichen Transportdaten und Protokolle zentrales Transwird standardmäßig das zentrale Transportverzeichnis genutzt, das bereits bei der Installation angelegt wurde. Den Aufbau des Verzeichnisbaums zeigt Abbildung 6.10.

portverzeichnis

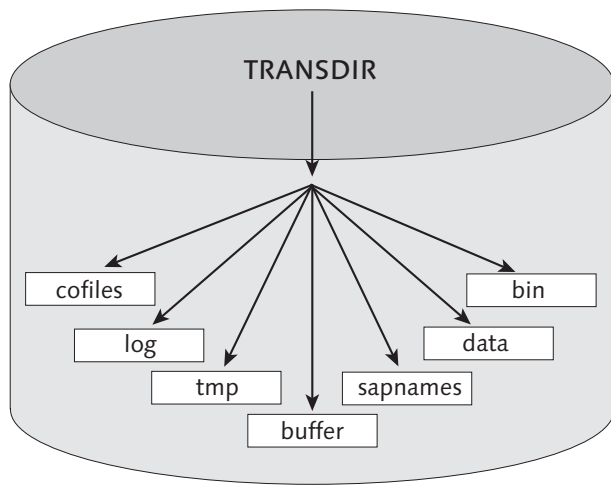

Abbildung 6.10 Transportverzeichnis

Unterverzeichnisse Der Inhalt der Unterverzeichnisse setzt sich wie folgt zusammen:

## - bin

Konfigurationsdatei TP\_<domain>.PFL des Transportprogramms tp (siehe Abschnitt 6.4, »Transportsteuerungsprogramm ›tp‹«) und Konfigurationsdatei DOMAIN.CFG der Domäne

## ► data

Datendateien der Transportaufträge

## - sapnames

Eine Protokolldatei pro Nutzer des CTS, in der die Transportaktivitäten für dessen Transportaufträge nachgehalten werden

## - buffer

Ein Importpuffer pro System. In den Puffern werden die zum Import anstehenden Aufträge für dieses System, einschließlich aller benötigten Arbeitsschritte zum Import, aufgelistet.

## - tmp

Temporäre Protokolldateien und Semaphore

## - log

Allgemeine und auftragsspezifische Protokolldateien

## $\triangleright$  cofiles

Control-Dateien der Transportaufträge. Hier sind die Objektklassen, die notwendigen Importschritte und die Rückgabewerte vermerkt. Interessant ist insbesondere der Importstatus des betref-

fenden Transportauftrags in den verschiedenen Systemen der Transportgruppe.

Globaler Verzeichnisbaum Es ist nicht erforderlich, dass jedes SAP-System einen eigenen lokalen Verzeichnisbaum hat, sondern es ist vielmehr angebracht, den Transportverzeichnisbaum mit entsprechenden Betriebssystemmitteln global verfügbar zu machen (Share, Mount, NFS-Link). Systemen, die besonderen Sicherheitsbeschränkungen unterliegen, kann jedoch auch ihr eigenes lokales Transportverzeichnis mit entsprechend reduzierten Zugriffsrechten zugeordnet werden. In heterogenen Umgebungen mit unterschiedlichen Plattformen ist ein gemeinsames Verzeichnis gegebenenfalls nicht unterstützt. Abbildung 6.11 zeigt die Transportabläufe in einer Drei-System-Landschaft mit einem gemeinsamen Transportverzeichnis (TRANSDIR).

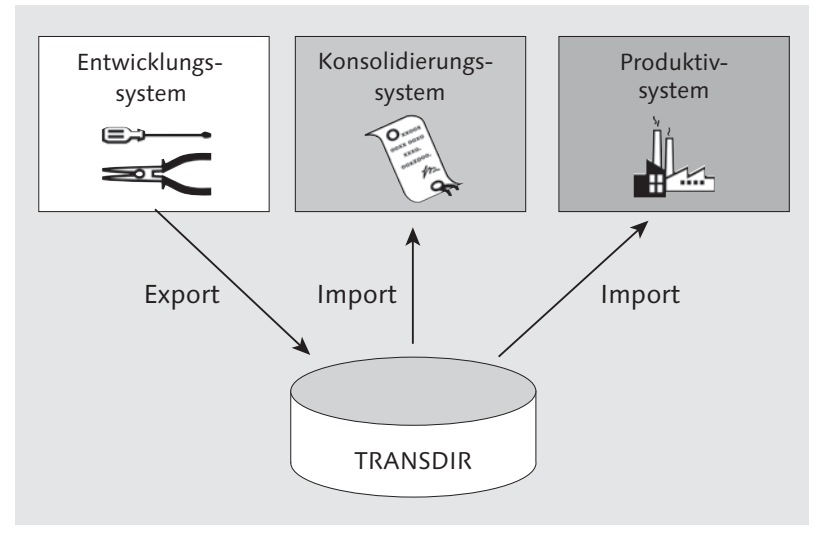

Abbildung 6.11 Drei-System-Landschaft mit gemeinsamem Transportverzeichnis

Die SAP-Systeme, die sich einen gemeinsamen Transportverzeichnis- Transportgruppe baum teilen, bilden eine sogenannte Transportgruppe. Eine Transportdomäne kann sich aus mehreren Transportgruppen zusammensetzen. Liegen das exportierende und das importierende System in verschiedenen Transportgruppen, müssen die Import-Queues vor dem Import abgeglichen und die für den Import benötigten Datenund Control-Dateien in das Transportverzeichnis des Zielsystems transferiert werden. Dieser Transfer wird im TMS angestoßen.

## **6.3.2 Transportwege**

Nachdem die in der Landschaft verfügbaren SAP-Systeme systemweit bekannt gemacht wurden, bleibt als letzter Schritt die Definition der Transportwege zwischen den Systemen. Wir gehen davon aus, dass das Ziel der Konfiguration bekannt ist, und zeigen Ihnen, wie Sie für eine Drei-System-Landschaft die erforderlichen Einstellungen vornehmen.

Editoren Die Steuerung der Transportwege und die Rolle des jeweiligen Systems werden durch Einträge in Systemtabellen organisiert. Die Tabelleneinträge werden bei der Transportwege-Konfiguration über den hierarchischen List-Editor oder den grafischen Editor erzeugt. Benötigt werden hierzu vor allem Angaben über die Rolle des jeweiligen Systems (Integrations-, Konsolidierungs- oder Belieferungssystem). Aufgrund der zentralen Konfiguration des TMS müssen diese Angaben nur einmal gemacht werden; die Informationen werden anschließend an alle beteiligten Systeme verteilt. Für die folgenden Beschreibungen zur Definition der Transportwege setzen wir demnach voraus, dass Sie am SAP-System des TDCs als Benutzer mit ausreichenden Administrationsberechtigungen im Mandanten 000 angemeldet sind.

#### **Standard-Systemkonfiguration erweitern** [»]

Zur Vereinfachung der Transportwegekonfiguration sollten Sie eine der vordefinierten Standardkonfigurationen (Ein-System-, Zwei-System-, Drei-System-Landschaft) wählen und diese wie benötigt erweitern.

- Definition im List-Editor Mit dem hierarchischen List-Editor ist die Vorgehensweise zur Erstellung der Transportwege zwischen den Systemen wie folgt:
	- 1. Über Transport Management System (Transaktion STMS) Über-SICHT · TRANSPORTWEGE erhalten Sie den hierarchischen Verknüpfungsbaum. Im Ausgangszustand sind zunächst alle definierten Systeme nur als Einzelsysteme und deren Konfigurationsstatus nur im Anzeigemodus verfügbar.
	- 2. Verzweigen Sie mittels KONFIGURATION ANZEIGEN ↔ ÄNDERN in den Änderungsmodus, und wählen Sie über KONFIGURATION · STANDARDKONFIGURATION Ihr gewünschtes Basismodell aus folgenden Möglichkeiten aus:
- Einzelsystem
- Entwicklungs- und Produktivsystem
- 3 Systeme im Verbund

Jedem System wird innerhalb dieser Konstellation eine Rolle zugewiesen (siehe Abbildung 6.12).

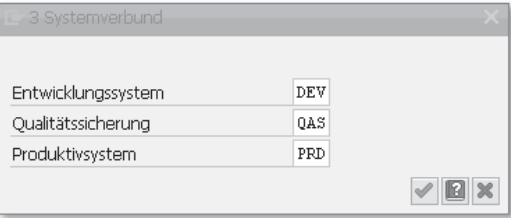

Abbildung 6.12 Zuordnung von Systemen

- 3. Sichern Sie Ihre Eingaben. Die Verknüpfung der Systeme und die Generierung der hierzu erforderlichen Tabelleneinträge erfolgen automatisch. Über KONFIGURATION · PRÜFEN · TRANSPORTWEGE sollten Sie die neuen Einstellungen absichern.
- 4. Abschließend verteilen Sie die vorgenommenen Einstellungen. Wählen Sie hierzu Konfiguration - Verteilen und Aktivieren.

Zur Protokollierung von Konfigurationsänderungen und zum Wiederherstellen einer älteren Version dient die integrierte Versionsverwaltung. Die vorgenommene und gesicherte Konfiguration wird automatisch nummeriert, wie aus dem Titel der Maske (siehe Abbildung 6.13) ersichtlich ist. Werden später weitere Veränderungen an der Konfiguration der Systemlandschaft vorgenommen, wird die Versionsnummer mit jeder gesicherten Variante erhöht. Eine neue Version muss zusätzlich aktiviert werden. Hierbei wird überprüft, ob die gewünschte Änderung mit den Systemeinstellungen und den schon teilweise transportierten Aufträgen in Einklang zu bringen ist.

ser Weg wird auch als Konsolidierungsweg bezeichnet. Der Transportweg von einem Konsolidierungs- oder Belieferungssystem in ein weiteres Belieferungssystem wird auch als Belieferungsweg bezeichnet.

Integrierte Versionsverwaltung

Darüber hinaus ist aus Abbildung 6.13 erkennbar, dass zwischen Transportschicht dem Integrationssystem und dem Konsolidierungssystem eine sogenannte Transportschicht namens Z<Integrationssystem> generiert wird. Eine Transportschicht beschreibt immer den Transportweg, den die Daten von einem Entwicklungssystem aus gehen sollen. Die-

279

Einen Belieferungsweg kann es daher nur in einer Systemlandschaft geben, die aus mindestens drei Systemen besteht. Ein Belieferungsweg setzt stets einen vorgeschalteten Konsolidierungsweg voraus.

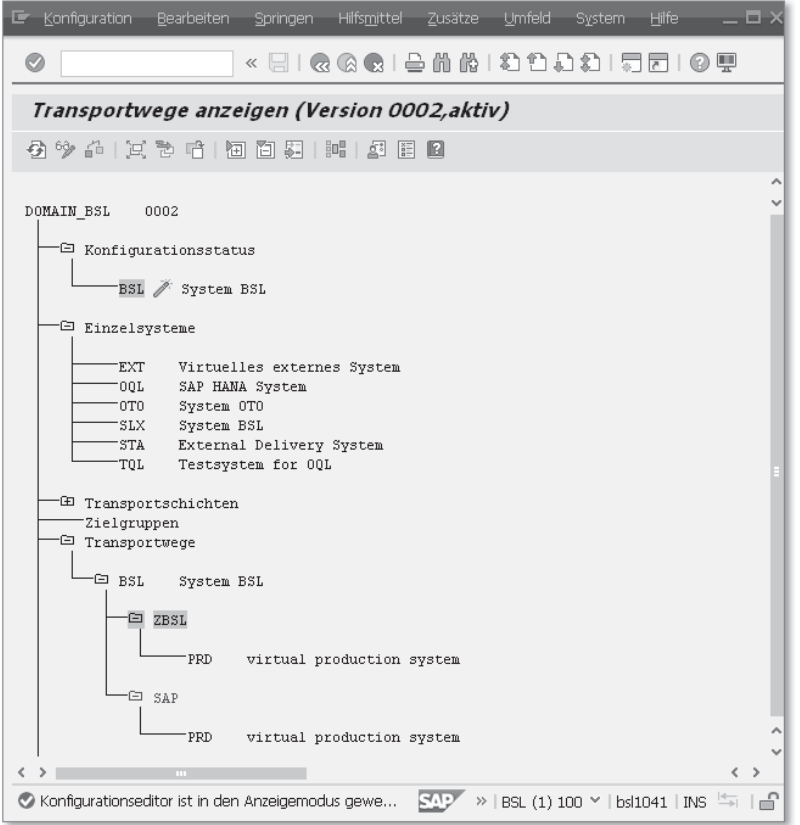

Abbildung 6.13 List-Editor

SAP-Transportschicht Neben der Transportschicht zwischen Integrations- und Konsolidierungssystem wird zusätzlich automatisch eine Transportschicht SAP in den Systemen generiert. Diese Transportschicht gewährleistet, dass Änderungen, die an den von SAP gelieferten Objekten vorgenommen werden, in die Systeme importiert werden können.

> $\mathsf{D}$ **Mehrere Konsolidierungswege**

> > Je nach Durchführung der Entwicklungsprojekte kann es sinnvoll oder notwendig sein, mehrere Konsolidierungswege zu unterschiedlichen Transportschichten anzulegen.

Nehmen wir jetzt noch einmal die gleichen Konfigurationen mithilfe Grafischer Editor des grafischen Editors vor:

- 1. Den grafischen Editor erreichen Sie, ausgehend von der Anzeige oder Pflege der Transportwege, über SPRINGEN · GRAFIKEDITOR. Alle noch nicht in der Definition der Transportwege verwendeten, aber in die Transport Domain integrierten Systeme werden als einfügbare Objekte im oberen Bereich der Maske dargestellt.
- 2. Über Konfiguration Standardkonfiguration wählen Sie wiederum die gewünschte Systemlandschaft aus und ordnen den einzelnen Systemen ihre Rolle zu.
- 3. Sichern Sie die Einstellungen mittels KONFIGURATION · SICHERN. Die notwendigen Tabelleneinträge werden wiederum automatisch generiert. Die Konfiguration muss nun gesichert und aktiviert werden.

Abbildung 6.14 stellt die identische Situation wie Abbildung 6.13 grafisch dar.

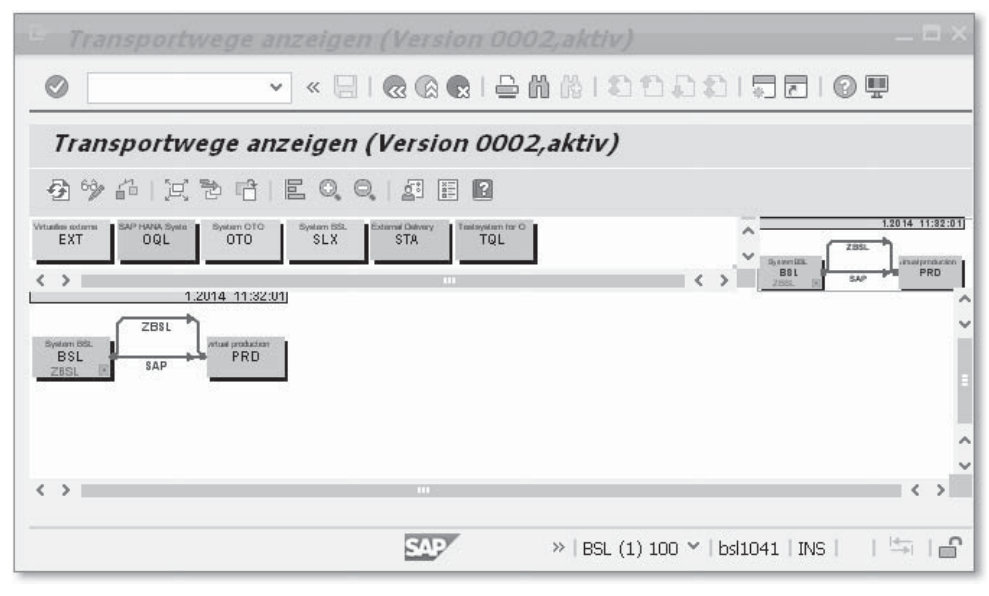

Abbildung 6.14 Grafischer Editor

Der Vorteil des grafischen Editors liegt hauptsächlich in seiner Übersichtlichkeit, die gerade in sehr komplexen, keinem Standard entsprechenden Systemlandschaften zum Tragen kommt. In diesen Fällen platzieren Sie die verfügbaren SAP-Systeme zunächst per Mausklick vom Bereich der einfügbaren Objekte in den Darstellungsbereich.

Zwischen den Systemen definieren Sie anschließend die Transportwege über Bearbeiten - Transportweg - Transportweg einfügen. Durch das Auslösen dieser Funktion verwandelt sich der Mauszeiger im Darstellungsbereich in einen Bleistift, mit dem eine Verbindungslinie zwischen den gewünschten Systemen gezogen werden kann. Für jeden so gezeichneten Transportweg müssen Sie festlegen, ob es sich um eine Konsolidierung, also um einen Transport vom Integrations- ins Konsolidierungssystem mit entsprechender Transportschicht, oder um eine Belieferung handelt.

Falsch definierte Transportwege können Sie mit der Funktion Löschen des gleichen Menüpfads wieder entfernen. Auf diese Weise entsteht im Darstellungsbereich ein Flussdiagramm der Entwicklungsdaten in der Systemlandschaft.

## **6.3.3 Erweiterte Transportsteuerung**

Mandantenbasiertes Vorgehen

In der erweiterten Transportsteuerung können Sie anstelle des systembasierten ein mandantenbasiertes Vorgehen wählen:

- Bei der Definition eines Konsolidierungs- oder Belieferungswegs wird anstelle des Zielsystems der Zielmandant oder eine Gruppe von Zielmandanten (Zielgruppe) angegeben.
- Die Standard-Transportschicht, mit der unter anderem das Transportziel von Customizing-Einstellungen definiert wird, kann mandantenabhängig eingestellt werden. Customizing-Aufträge aus verschiedenen Mandanten können auf diese Weise an unterschiedliche Transportziele geschickt werden.
- $\blacktriangleright$  Die Definition von Zielgruppen unter einem aussagekräftigen Namen ermöglicht es, Aufträge aus unterschiedlichen Transportschichten parallel an mehrere Mandanten desselben Systems oder unterschiedlicher Systeme zu verschicken.

Die erweiterte Transportsteuerung aktivieren Sie, indem Sie den Wert des Parameters CTC auf 1 setzen. Navigieren Sie dazu zu Transport Management System (Transaktion STMS) - Übersicht - Systeme - SAP-System - Ändern - Transporttool. Ein gemischter Betrieb der systembasierten und erweiterten Transportsteuerung innerhalb einer Landschaft ist nicht möglich.

## **6.3.4 Transportstrategie**

CTS unterstützt mit seinen technischen Möglichkeiten Transportstrategien für unterschiedliche geschäftliche Anforderungen. Als Systemadministrator ist es Ihre Aufgabe, diese Transportstrategien umzusetzen. Grundsätzlich unterscheiden wir die Varianten einer über Import-Queues oder über Workflows gesteuerten Vorgehensweise.

Änderungen am Customizing oder Repository werden bei der Frei- Import-Queues gabe nicht sofort in die Folgesysteme übernommen, sondern nur in die Import-Queue des Zielsystems gestellt. Dadurch können Änderungen im Entwicklungssystem für einen definierten Zeitraum in der Import-Queue gesammelt und zu einem späteren Zeitpunkt gemeinsam in das Zielsystem importiert werden. Durch den Import der Aufträge werden diese dann in die Import-Queues der Folgesysteme gestellt. So können die Exporte und Importe in die verschiedenen Zielsysteme zu unterschiedlichen Zeitpunkten und auch unterschiedlich häufig erfolgen.

Erwarten Sie ein hohes Transportaufkommen und streben eine Ent- Massentransporte lastung der Systemadministration durch einen hohen Grad der Automatisierung an, können Sie Ihre Systeme mit Massentransporten versorgen. Dabei werden immer alle zum Import anstehenden Aufträge gemeinsam importiert. Alle Aufträge werden in der Reihenfolge, in der sie exportiert wurden, in die Zielsysteme importiert. Die Gefahr, dass in den Zielsystemen Fehler auftreten, weil Aufträge in der falschen Reihenfolge importiert wurden, oder dass Objekte fehlen, weil sie in Aufträgen enthalten sind, die noch nicht importiert wurden, wird dadurch minimiert. Massenimporte eignen sich besonders gut für das Qualitätssicherungssystem und für Produktivsysteme in der Einführungsphase eines Projekts.

Bei der Versorgung durch Einzelimporte wird eine Teilmenge von Einzeltransporte Aufträgen aus der Import-Queue ausgewählt und in das Zielsystem importiert. Andere Aufträge bleiben in der Import-Queue stehen und können entweder später oder überhaupt nicht importiert werden. Einzelimporte bieten ein hohes Maß an Flexibilität, verursachen aber in der Regel einen höheren Administrationsaufwand. Typische Gründe für das Arbeiten mit Einzeltransporten sind

- Geringes Transportaufkommen
- Keine festen Importzeiten aufgrund organisatorischer Rahmenbedingungen

 $\blacktriangleright$  Gezielte Versorgung mit Korrekturen von produktiv genutzten Systemen im Wartungsbetrieb

Eine Einzeltransportstrategie birgt einige Risiken und Nachteile wie einen erhöhten Administrationsaufwand zur Sicherstellung der Vollständigkeit und Konsistenz der Transporte. Einzelimporte eignen sich besonders gut für den Wartungsbetrieb von produktiv genutzten Systemen.

Transport-Workflow Der Transport-Workflow bietet eine effiziente Möglichkeit, eine ausgewählte Menge von Aufträgen in eine Menge von Zielen zu transportieren und stellt mit einem expliziten Genehmigungsschritt vor dem Import die Qualität Ihres Zielsystems sicher. Bei den Aufträgen kann es sich um transportierbare Änderungsaufträge, Customizing-Aufträge, Umzugstransporte oder Transporte von Kopien handeln. Die Transportziele müssen nicht notwendigerweise auf den definierten Transportwegen liegen. Der Transport-Workflow kann insbesondere dann eingesetzt werden, wenn der Transportprozess automatisiert werden soll.

> Um den Transport-Workflow nutzen zu können, müssen Sie zunächst über Transport Management System (Transaktion STMS) - Übersicht - Systeme - Springen - Transportdomäne oder Auswahl des Hut-Icons (5) aus der Systemübersicht eine Workflow-Engine konfigurieren.

> Die Bearbeitung anstehender Transportaufträge erfolgt dann über den Arbeitsvorrat, den Sie über Transport Management System - ÜBERSICHT • ARBEITSVORRAT oder Auswahl des Ablage-Icons (&) aus dem Startbild des TMS erreichen. Als Systemadministrator müssen Sie also die folgenden Schritte durchführen:

- 1. Transportwege zwischen den Systemen der Landschaft konfigurieren
- 2. Systemattribut zur Transportstrategie setzen
- 3. Workflow-Engine konfigurieren, wenn der Transport-Workflow genutzt werden soll
- 4. QA-Genehmigungsverfahren aktivieren
- Systemattribute Auf der Registerkarte SystemATTRIBUTE, die Sie über BEARBEITEN · SYSTEM · ÄNDERN aufrufen (siehe Abbildung 6.15) können Sie zwischen folgenden Varianten der Transportstrategie wählen:
- Queuegesteuerter Massentransport
- Queuegesteuerter Einzeltransport
- Workflowgesteuerte Transporte

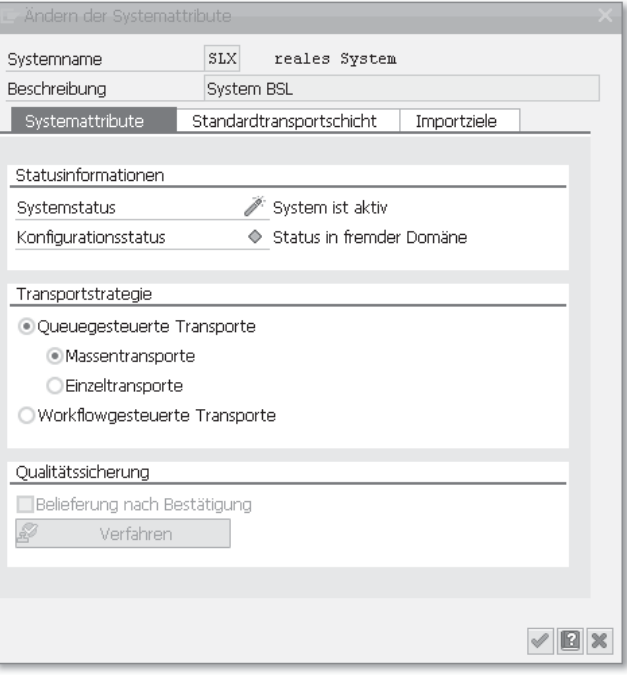

Abbildung 6.15 Systemattribute

Die Standardeinstellung ist der queuegesteuerte Massentransport. Details zu Freigabe von Transporten, Export- und Importaktivitäten finden Sie in Kapitel 8, »Softwarelogistik«.

## **6.3.5 QA-Genehmigungsverfahren**

Zur technischen Unterstützung der in Abschnitt 6.3, »Transport Management System konfigurieren«, genannten Grundregeln können Sie in einer Transportlandschaft, die mindestens drei Systeme sowie einen Konsolidierungs- und einen Belieferungsweg umfasst, ein QA-Genehmigungsverfahren (Quality Assurance/Qualitätssicherung) implementieren.

Aufträge im QA-System können erst nach dem Durchlaufen einer  $\,$  Genehmigung von definierten Anzahl von Genehmigungsschritten zum Import in das Produktivsystem freigegeben werden. Aus der Anzeige Transport

Transportaufträgen

Management System (STMS) - Übersicht - Transportwege wählen Sie das gewünschte Konsolidierungssystem aus, das als QA-System konfiguriert werden soll. Über Bearbeiten - System - Ändern blättern Sie für das ausgewählte System die Systemattribute auf. Nachdem Sie das Ankreuzfeld QUALITÄTSSICHERUNG bestätigt haben, können Sie das Genehmigungsverfahren definieren.

## **6.3.6 Erweitertes Change and Transport System**

Mit dem erweiterten Change and Transport System (CTS+) können Sie neben ABAP-Objekten auch Java-Objekte und SAP-spezifische Nicht-ABAP-Anwendungen in der Systemlandschaft transportieren. Sie können überdies Nicht-ABAP-Systeme in einer Transportdomäne des CTS im SAP NetWeaver AS ABAP verwalten.

Das Ziel ist, mit einem Transportwerkzeug alle Entwicklungsumgebungen und Anwendungen transportseitig zu unterstützen. Die Werkzeuge zum Anlegen von Anwendungen und Inhalten bleiben gleich. Die verschiedenen Workbenches der Anwendungen haben jedoch die Möglichkeit, das Anhängen ihrer Objekte an einen CTS-Transportauftrag zu integrieren. Der Integrationsgrad hängt von der jeweiligen Workbench ab.

Einheitliches Transportwerkzeug

CTS+ stellt somit ein einheitliches Transportwerkzeug zur Verfügung und erleichtert die Durchführung von Importen. Sie benötigen lediglich Zugriff auf ein Werkzeug, um Importe für ganz verschiedene Backend-Systeme durchzuführen. Die Deployment-Werkzeuge werden automatisch aufgerufen. CTS erlaubt das Monitoring von Importen und die Fehleranalyse. Die Queues und die Historie im CTS geben einen Überblick über bereits durchgeführte und geplante Importe.

Eine detailliertere Beschreibung von CTS+ finden Sie in Kapitel 8, »Softwarelogistik«.

# **6.4 Transportsteuerungsprogramm »tp«**

Zur eigentlichen Steuerung und Ausführung der Transporte zwischen den Systemen dient das Programm tp auf Betriebssystemebene. Mithilfe von Werkzeugen wie dem Transportprogramm R3trans auf Betriebssystemebene und weiteren integrierten Werkzeugen veranlasst tp sowohl den Export von Daten aus einem SAP-System als auch den Import in andere Systeme.

Parameter zur Systemlandschaft Um tp alle benötigten Informationen über die Systemlandschaft zur Verfügung zu stellen, wird bei der Initialisierung des Transportmanagements eine Konfigurationsdatei TP\_<domain>.PFL im Unterverzeichnis bin des Transportverzeichnisses abgelegt. Für alle Parameterwerte sind bereits Standardwerte vordefiniert. Parameter können durch Änderung in Transport Management System (STMS) - Übersicht - Systeme - SAP-System - Ändern - Transporttool angepasst und ergänzt werden (siehe Abbildung 6.16).

|                                                  | E Konfiguration Bearbeiten Springen Zusätze System Hilfe |                    |                                     |               |  |  |  |                                                    | - O X                    |
|--------------------------------------------------|----------------------------------------------------------|--------------------|-------------------------------------|---------------|--|--|--|----------------------------------------------------|--------------------------|
| Ø                                                |                                                          | v                  | « 팀   Q Q Q   은 M M I 원 한 후 원   뭐 된 |               |  |  |  |                                                    | 0 ⊞                      |
|                                                  | TMS Konfiguration anzeigen: System SLX                   |                    |                                     |               |  |  |  |                                                    |                          |
| 69<br>n<br>$\blacktriangle$ $\blacktriangledown$ |                                                          |                    |                                     |               |  |  |  |                                                    |                          |
| System                                           |                                                          | SLX                | <b>I</b> Web AS ABAP System         |               |  |  |  |                                                    |                          |
| Beschreibung                                     |                                                          | <b>System BSL</b>  |                                     |               |  |  |  |                                                    |                          |
| 61                                               | Verwaltung<br>LE EE                                      | Kommunikation<br>E |                                     | Transporttool |  |  |  |                                                    |                          |
| Global                                           | Parameter                                                |                    | Typ Wert                            |               |  |  |  |                                                    | Ш                        |
| $\sqrt{}$                                        | CTC                                                      |                    | $\mathbf{1}$                        |               |  |  |  |                                                    | $\overline{\phantom{a}}$ |
| $\sqrt{}$                                        | TP_VERSION                                               |                    | 266                                 |               |  |  |  |                                                    | $\checkmark$<br>П        |
| $\overline{\vee}$                                | <b>TRANSDIR</b>                                          | 198                | /usr/sap/trans                      |               |  |  |  |                                                    |                          |
|                                                  | <b>DBHOST</b>                                            | ⊕                  | <b>Is5114</b>                       |               |  |  |  |                                                    |                          |
|                                                  | <b>DBNAME</b>                                            | ⊕                  | <b>SLX</b>                          |               |  |  |  |                                                    |                          |
|                                                  | <b>DBTYPE</b>                                            | ⊕                  | lada                                |               |  |  |  |                                                    |                          |
|                                                  | MANAGED_SYS                                              |                    | PARTLY                              |               |  |  |  |                                                    |                          |
|                                                  | <b>NBUFFORM</b>                                          | ⊕                  | $\mathbf{1}$                        |               |  |  |  |                                                    |                          |
|                                                  | OPERATION_M                                              |                    | CONTROLLED_DYNAMIC                  |               |  |  |  |                                                    |                          |
| □                                                | TP_VERSION                                               | ⊕                  | 266                                 |               |  |  |  |                                                    | ́                        |
|                                                  |                                                          |                    |                                     |               |  |  |  |                                                    |                          |
|                                                  |                                                          |                    | $\langle$ >                         |               |  |  |  | $\langle$ >                                        |                          |
|                                                  |                                                          |                    |                                     |               |  |  |  |                                                    |                          |
|                                                  |                                                          |                    |                                     | 95            |  |  |  | $\rightarrow$   BSL (1) 100 $\sim$   bs 1041   INS |                          |

Abbildung 6.16 Pflege der tp-Parameter

Hier ist zu beachten, dass unzulässige oder unbekannte Parameterwerte nicht zu einer Fehlermeldung führen, sondern einfach ignoriert werden. Die tatsächlich aktuellen Werte können Sie sich aus der in Abbildung 6.16 dargestellten Maske über Springen - TP-Parameter anzeigen lassen.

Protokolle Im Unterverzeichnis log des Transportverzeichnisses werden alle Aktionen protokolliert, die tp durchführt. Standardmäßig enthält die Datei ALOG die Returncodes für alle Transportschritte, die mit dem Programm tp durchgeführt wurden. In der Datei SLOG werden hingegen für jeden Transport Startzeit, Arbeitsschritte und deren Dauer sowie die Abschlusszeit protokolliert. Soll von diesen Standarddateinamen abgewichen werden, erfolgt dies durch die Definition der tp-Parameter alllog und syslog. Zum Beispiel bewirkt die folgende Einstellung, dass für jedes Jahr und jede Woche des Jahres eine neue Protokolldatei der Form ALOG<YY>.<WW> geschrieben wird:

#### alllog = ALOG\$(syear).\$(yweek)

Zusätzlich wird eine Protokolldatei ULOG<Jahr>\_<Ziffer> geführt, in der jeder ausgeführte tp-Aufruf mit dessen Parametern sowie der dazugehörige Betriebssystembenutzer vermerkt werden. <Jahr> steht dabei für die letzten beiden Ziffern des Jahres und <Ziffer> für das aktuelle Quartal des Jahres.

## **6.5 System Landscape Directory**

Das System Landscape Directory (SLD) ist das zentrale Verzeichnis der Systeminformationen und damit die Basis für das Management des Lebenszyklus Ihrer Software-Anwendungen. Das SLD enthält – eine korrekte Konfiguration vorausgesetzt – eine vollständige Beschreibung Ihrer Systemlandschaft. Im Bereich TECHNISCHE Systeme finden Sie alle genutzten Produkte und Software-Komponenten mit ihren technischen Eigenschaften (z. B. Betrieb unter Java oder ABAP, Versionsinformationen zum Release- und EHP-Stand sowie zum Support Package Level). Im Bereich Business-Systeme finden Sie alle Computersysteme eines Unternehmens mit Informationen über die im Einsatz befindlichen Systeme (Testsysteme, Produktivsysteme, Entwicklungsysteme etc.).

Component Repository Dazu kommt mit dem Component Repository (Komponenteninformation, siehe Abbildung 6.17) ein Katalog von SAP-Software-Komponenten, die in Ihrer Systemlandschaft installiert werden könnten.

**Zentrales** Verzeichnis Alle Informationen über die Systeme eines Unternehmens (Test-, Qualitätssicherungs- und Produktivsysteme) werden so im SLD zentral abgelegt. Außerdem werden alle Kommunikationswege einschließlich ihrer aktuellen Version erfasst, über die die verschiedenen Systeme erreicht werden können. Dabei kann ein System ein SAP-Mandant, ein Nicht-SAP-System oder ein externes Partnersystem sein.

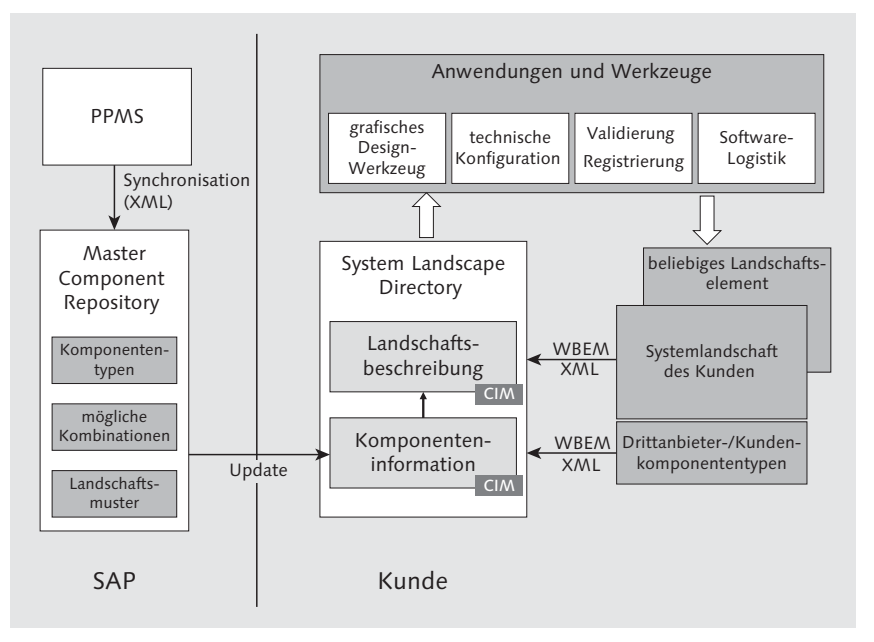

Abbildung 6.17 Schematische Darstellung der Rolle des SLD

Da die Informationen über aktuelle Softwarestände durch SAP stets aktuell gehalten werden, ist das SLD der zentrale Anlaufpunkt, um Integrationsszenarien zu verifizieren, technische Informationen über die Systemlandschaft zu ermitteln und Zieloptionen für Upgrades und Updates bereitzustellen. So können verschiedene Werkzeuge, die SLD-Clients, diese Informationen nutzen.

Das SLD ist ein integraler Bestandteil des SAP NetWeaver AS Java. CIM Der Aufbau des SLDs folgt dem Industriestandard des Common Information Models (CIM) der Distributed Management Task Force (DTMF, siehe www.dtmf.org).

Aktuell wird ein SLD von folgenden Komponenten (SLD Clients) SLD Clients benötigt und benutzt:

- SAP NetWeaver Development Infrastructure

Die SAP NetWeaver Development Infrastructure (NWDI) stellt die Umgebung für sämtliche Prozesse in der Java-basierten Entwicklung und im Lebenszyklus-Management Java-basierter Software bereit. SLD wird hier zur Verwaltung von Namensräumen von Kundenobjekten genutzt. Es werden die Versionen, Komponenten und deren Abhängigkeiten im SLD erfasst. Ebenso werden Informationen zur Entwicklungsumgebung und -konfiguration verwaltet. Ist das SLD nicht verfügbar, kann sich niemand an der NWDI anmelden, Namen können nicht registriert werden.

## $\blacktriangleright\,$  Web Dynpro bei Java-basierten Applikationen

Auf Web Dynpro Java basierende Anwendungen benötigen die Information aus dem SLD zur Auflösung adaptiver RFC-Aufrufe. Applikationen, die über adaptive RFCs kommunizieren, benötigen Informationen aus dem SLD während des Starts und zur Laufzeit, zu diesen Zeiten ist daher ein Zugriff auf das SLD erforderlich.

## - SAP NetWeaver Administrator

Bevor mit SAP Solution Manager 7.0 SPS15 eine übergreifende Administration für ABAP- und Java-Komponenten in den Work Centern bereitgestellt wurde, hat der SAP NetWeaver Administrator (NWA) eine zentrale Systemadministration gewährleistet. In dieser Funktion benötigte der NWA die Landschaftsdaten aus dem SLD.

Während diese zentrale Funktionalität des NWA durch SAP nicht weiterentwickelt wird, bleiben die lokalen Einsatzmöglichkeiten des NWA unverändert. Da in dieser Nutzung keine Landschaftsdaten erforderlich sind, wird für den NWA auch kein SLD-Zugriff mehr benötigt, sobald die Work Center im SAP Solution Manager eingesetzt werden.

## - Adaptive Computing Controller

Der Adaptive Computing Controller (ACC) liefert einen zentralen Steuerungspunkt, um Rechenressourcen flexibel zuzuordnen und Anwendungsservices in der Systemlandschaft zu verwalten. Aufgaben des ACC sind Datenverarbeitung, Datenspeicherung, Netzwerk und Steuerung der IT-Landschaft. Alle für Start, Stopp und Ressourcenanpassung benötigten Landschaftsdaten bezieht der ACC aus dem SLD. Ist das SLD nicht verfügbar, kann der ACC nur zum Monitoring eingesetzt werden.

## - SAP Process Integration/SAP Process Orchestration

SAP Process Integration (SAP PI) ist unter den Applikationen, die das SLD verwenden, zumeist die mit den höchsten Ansprüchen an Performance und Verfügbarkeit des SLDs. Grund dafür ist die zentrale Rolle von SAP PI in vielen Geschäftsszenarien: ein Ausfall von SAP PI kann einen Produktionsstillstand verursachen. Daher sollten Sie bei Verwendung von SAP PI die SLD-Infrastruktur besonders sorgfältig planen. Das SLD verwaltet die Namen und Eigenschaften der Business-Systeme, die SAP PI zur Kommunikation benötigt. Zudem ist das Integration Repository von SAP PI auf Informationen über Produkt- und Software-Komponentenversionen angewiesen. Damit führt der Ausfall des zugeordneten SLDs zwangsläufig mindestens zur Einschränkung der Funktionsfähigkeit und Analysemöglichkeiten des PI-Systems.

Normalerweise werden die erforderlichen Informationen aus dem SLD innerhalb von SAP PI im Cache vorgehalten. Zum Startzeitpunkt müssen diese Informationen vom SLD in die Caches von SAP PI übertragen werden. Während des normalen PI-Betriebs müssen die Informationen von Zeit zu Zeit nachgelesen werden. Fällt das SLD just zu diesem Zeitpunkt aus, führt das zum Stillstand des PI-Systems. Angeschlossene ABAP-Systeme lesen einmal am Tag aktuelle Informationen zu den Business-Systemen aus dem SLD. Ohne SLD können keine Entwicklungsobjekte in SAP PI geändert werden.

## ► SAP Solution Manager

Um den SAP Solution Manager zur Implementierung, zum Testen, zum Überwachen, zum Change Management, zur Problemanalyse und zum Incident Management für Ihre SAP Lösungslandschaft nutzen zu können, benötigt er ein umfassendes Daten-Repository, z. B. ein SLD. Ist das SLD nicht verfügbar, sind systemübergreifende Funktionen nur eingeschränkt nutzbar.

Verwenden Sie lediglich einen SAP Solution Manager in Ihrer Lösungslandschaft, können Sie das SLD bequem zentral im SAP Solution Manager betreiben. Sind jedoch weitere Komponenten im Einsatz, die das SLD benötigen, ist es häufig sinnvoller, lediglich ein lokales SLD als Kopie des führenden SLDs im SAP Solution Manager zu betreiben. Insbesondere beim Einsatz von SAP PI kann es zu Konflikten zwischen den Hochverfügbarkeitsforderungen von SAP PI und den Wartungsaufgaben innerhalb des SAP Solution Manager kommen. Darüber hinaus gelten für den SAP Solution Manager und andere Komponenten unterschiedliche Wartungszyklen.

## **6.5.1 Planung der SLD-Topologie**

- SLD-Architektur Die SLD-Topologie beschreibt die Anzahl und Platzierung der für Ihre Landschaft benötigten SLDs sowie die Verbindung zwischen diesen SLDs. Abhängig davon, welche Komponenten Sie nutzen, müssen Sie die SLD-Architektur planen. In einer reinen ABAP-Installation, in der lediglich ein SAP Solution Manager zum Einsatz kommt, wird ein lokales SLD genügen, das zusammen mit dem SAP Solution Manager betrieben wird. Nutzen Sie jedoch weitere Komponenten und entwickeln zudem selbst Java-Applikationen, sollten Sie die Architektur des SLDs sorgfältig planen. Im Folgenden stellen wir Ihnen die wichtigsten Kriterien vor, auch wenn wir uns in diesem Buch vorzugsweise auf den SAP NetWeaver AS ABAP beschränken.
	- Planung Bei der Planung der Anzahl der SLDs und der Verbindungen zwischen Systemen und SLDs müssen Sie zunächst den aktuellen Status der Systemlandschaft und der Lösungen erfassen. Die verschiedenen Komponenten nutzen das SLD auf unterschiedliche Weise. Daraus ergeben sich Unterschiede in den Anforderungen an das SLD hinsichtlich folgender Aspekte:
		- $\blacktriangleright$  Verfügbarkeit
		- $\blacktriangleright$  Performance
		- $\blacktriangleright$  Aktualität der Informationen
		- $\blacktriangleright$  erforderliche Informationen

Weitere geschäftliche oder organisatorische Anforderungen Ihres Unternehmens müssen zusätzlich berücksichtigt werden. Typische Themen sind eine Einschränkung des Zugriffs auf produktive Daten durch Entwickler, notwendige Separierung von Geschäftseinheiten oder Anforderungen zum Netzwerkaufbau, zu Firewalls und zur genutzten Hardware.

## **6.5.2 Grundlegende Strategien des SLD-Aufbaus/ Topologie**

Entschließen Sie sich, innerhalb Ihrer Landschaft mehrere SLDs zu betreiben, ist die nächste Frage, wie die Synchronisation der Informationen zwischen den verschiedenen SLDs erfolgen soll. Es gibt verschiedene Möglichkeiten, die von der vollständigen, automatischen, bidirektionalen Synchronisation bis zum punktuellen, manu-

ellen und teilweisen Datenaustausch reichen. Welche Methode für Sie die geeignete ist, hängt wiederum von den verwendeten Komponenten und Besonderheiten der Applikationen und Entwicklung ab. Im Folgenden erläutern wir Ihnen die ausschlaggebenden Kriterien und Datenaustauschstrategien. Die verschiedenen Strategien können auch kombiniert werden, was jedoch nur bei sehr komplexen Systemlandschaften erforderlich sein sollte.

Bei der vollständigen automatischen Synchronisation werden alle SLD-Informationen sofort und vollständig inklusive eigener Entwicklungen und Einträge an das Ziel-SLD übertragen. Sie können zwischen bidirektionaler und einseitig gerichteter Synchronisation wählen. Die bidirektionale Synchronisation eignet sich z. B. zum Aufbau einer SLD-Backup-Strategie. Möchten Sie dagegen ein separates SLD in Ihrer Entwicklungs-, Qualitätssicherungs- und Produktivumgebung betreiben, können Sie SLD mithilfe der einseitig gerichteten Synchronisation kaskadieren. Das hieße, das SLD in der Entwicklungsumgebung enthält lediglich die entwicklungsrelevanten Informationen. Diese Informationen werden vollständig in das SLD der Qualitätssicherung synchronisiert. Damit umfasst das SLD in der Qualitätssicherungsumgebung sowohl die Entwicklungsinformationen als auch die Informationen der Qualitätssicherung. Von dort können Sie die Synchronisation analog Richtung Produktion konfigurieren.

Vollständige automatische Synchronisation

Bei der *automatischen Weiterleitung* können Sie die automatische Automatische Weiterleitung von Landschaftsinformationen mittels sogenannter SLD Bridges initiieren. Im Gegensatz zur vollständigen Synchronisation werden jedoch manuell eingefügte Daten im SLD nicht weitergeleitet. Ein Vorteil dieses Verfahrens ist die weitestgehende Unabhängigkeit des Mechanismus von Release-Unterschieden zweier SLDs.

Weiterleitung

Neben den automatischen Methoden des Datenaustauschs bzw. der Export und Import Weiterleitung können Sie manuell mittels Export aus dem einen SLD und Import in ein anderes SLD Daten transferieren. Dabei können Sie die zu transferierenden Datenbereiche einschränken. Es ist möglich, folgende Kategorien auszuwählen:

- Landschaftsdaten (LD)
- ► Komponenten-Repository (CR)
- Namensräume (NR)

Diese Technik kann eher in kleineren Systemlandschaften mit beschränkter, aber kontrollierter Nutzung des SLDs verwendet werden. Wenn Sie lediglich eine sehr kleine Anzahl von eigenen Objekten im SLD haben und Änderungen eher selten sind, kann diese manuelle Methode des Datentransfers völlig ausreichend sein. Sie hätten damit die vollständige Kontrolle darüber, zu welchem Zeitpunkt ein produktives SLD aktualisiert wird.

Transport Mithilfe des Korrektur- und Transportwesens können Sie ganz gezielt Objekte und Informationen aus einem SLD in ein anderes transportieren. Dabei gelten die konfigurierten Transportwege zwischen den Systemen. Diese Methode könnte sinnvoll sein, wenn Sie SAP PI verwenden und hier geringfügig eigene Entwicklungen von Schnittstellen vornehmen.

> Wie bereits erwähnt, können die dargestellten Methoden in komplexen Landschaften kombiniert werden.

## **6.5.3 SLD einrichten**

Da das SLD bereits seit Release 6.40 ein Bestandteil des SAP Net-Weaver AS Java ist, ist keine weitere Installation erforderlich. Zur Aktivierung des SLD sind wenige Konfigurationsschritte nötig.

Lokale Administration

Bei Neuinstallation eines SAP-Systems wird die Anbindung an ein SLD bereits vorkonfiguriert. Wollen Sie die bestehenden Einstellungen prüfen oder ändern, starten Sie die Transaktion RZ70 für die lokale Administration des SLDs und Datenübertragung (siehe Abbildung 6.18).

Im Feld Host und im Feld Service müssen Sie jeweils die zugehörigen Daten der SLD Bridge eintragen, damit Ihr System die Landschaftsdaten an das SLD übermitteln kann. Über SONSTIGE EINSTELlungen können Sie bestimmen, wie häufig die Daten im SLD aktualisiert werden sollen. Üblicherweise sind 720 Minuten voreingestellt.

Wie bereits erwähnt, handelt es sich beim SLD um eine Java-Applikation. Daher greifen Sie über die Adresse http://<SLD-host>:<port>/ sld (dabei ist 5<Instanznummer>00 der Default-Wert für den Port) direkt auf das SLD zu (siehe Abbildung 6.19). Auf der Einstiegsseite sehen Sie die Absprünge zu den verschiedenen Informationsklassen innerhalb des SLDs. Im Bereich TECHNISCHE SYSTEME sollten alle von

Ihnen angeschlossenen SAP NetWeaver AS ABAP-Systeme verfügbar sein.

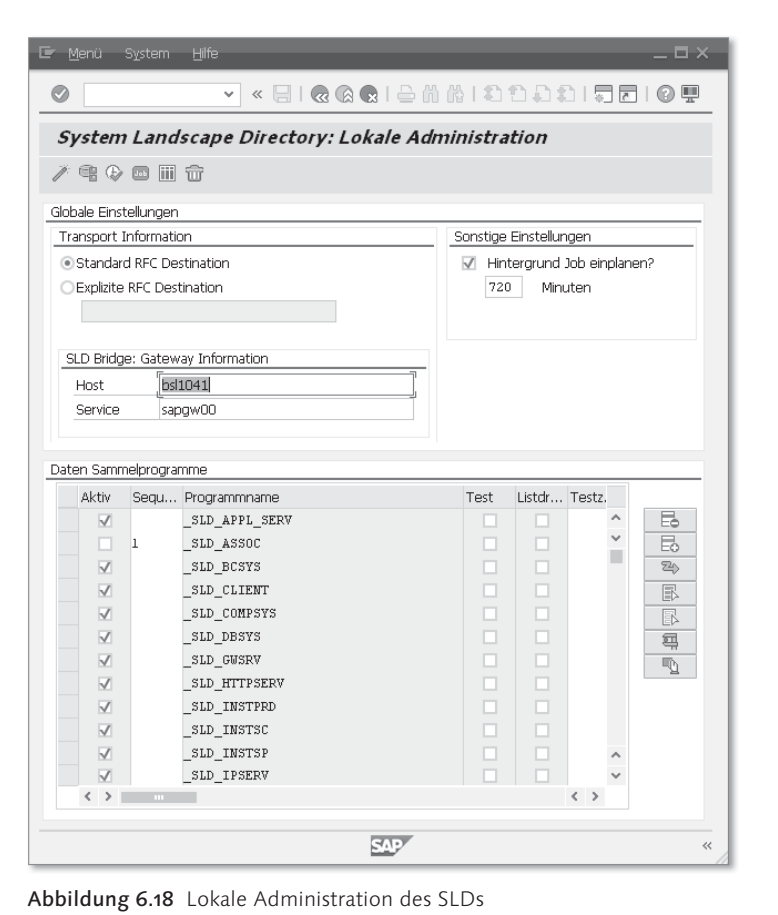

**SAP NetWeaver SAP** System Landscape Director Startseite Administration Abmelden Hilfe Info Namensraum: sid/active Das System Landscape Directory (SLD) verwaltet Informationen über alle installierbaren und installierten Elemente Ihrer System landschaft Landschaft Softwarekatalog **Entwicklung** Technische Systeme Produkte Namens reservierung Produkte im SAP-Softw arekatalog anz eigen Namens res ervierungen für NetWeaver-Systeme und Server anzeigen und definieren Entw icklung verw alter Landschaften Softw arekomponenten Systemgruppen anzeigen und konfigurieren Softw arekomponenten im SAP-Softw arekatalog anzeigen Business-Systeme Business-Systeme anzeigen und für Verw endung in Exchange Infrastructure (XI) konfigurieren

Abbildung 6.19 Einstieg in die SLD-Administration

Details und Status des SLDs finden Sie über ADMINISTRATION · DETAILS · SERVER (siehe Abbildung 6.20).

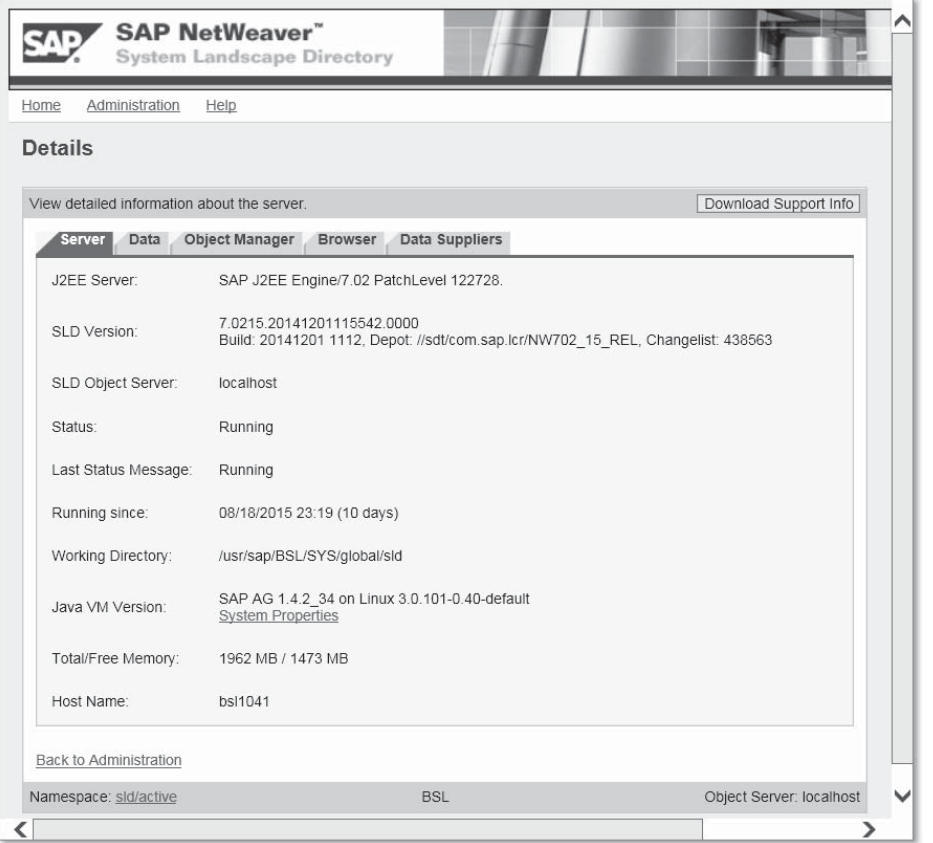

Abbildung 6.20 Status des SLDs und Servereigenschaften

Über die verschiedenen Registerkarten können Sie alle wichtigen Eigenschaften und Einstellungen des SLDs prüfen. Auf der Einstiegsseite zur Administration des SLDs können Sie die beschriebenen Einstellungen und Änderungen zur Datenverteilung vornehmen. Im Bereich Log sollten Sie regelmäßig prüfen, ob alle Aktivitäten erfolgreich ausgeführt wurden.

## **6.5.4 Landscape Management Database**

Mit SAP Solution Manager 7.1 wurde die Landscape Management Database (LMDB) eingeführt. LMDB ist ein Verzeichnis der Elemente einer Systemlandschaft. Die Kernaufgabe der LMDB ist die Bereitstellung der Informationen über die komplette Systemlandschaft an einem zentralen Ort. Diese Funktion bieten bereits die Systemland-SCHAFT SOLUTION MANAGER (Transaktion SMSY) und das SLD mit unterschiedlichen Technologien für unterschiedliche Anwendungen an. Ziel der LMDB ist die Vereinheitlichung von SLD und SMSY im SAP Solution Manager. Die LMDB wird dabei grundsätzlich soweit wie möglich automatisch mit Daten versorgt.

# **6.6 Tipps**

Achten Sie bei der Einrichtung Ihrer Systemlandschaft und der Transportwege auf Folgendes:

- $\blacktriangleright$  Es ist keine erweiterte Transportsteuerung mit virtuellem Konsolidierungssystem möglich.
- Es ist zwar möglich, ein virtuelles System als Konsolidierungssystem in einer Konfiguration mit erweiterter Transportsteuerung anzulegen; es kann aber kein Transportauftrag für dieses System freigegeben werden.

# **6.7 Transaktionen und Menüpfade**

Transport Management System: SAP-MENÜ · WERKZEUGE · ADMInistration - Transporte - Transport Management System (Transaktion STMS)

Transport Organizer Tools: nicht über das SAP-Standardmenü erreichbar (Transaktion SE03)

SLD – Lokale Administration: nicht über das SAP-Standardmenü erreichbar (Transaktion RZ70)

# **6.8 Weiterführende Dokumentation**

## **SAP-Hinweise**

Tabelle 6.2 gibt einen Überblick über wichtige Hinweise im Zusammenhang mit dem Aufbau von Transportlandschaften.

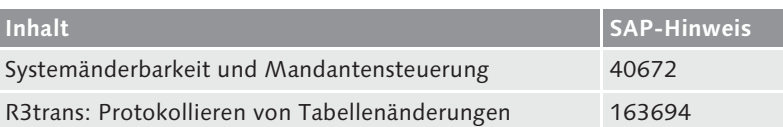

Tabelle 6.2 SAP-Hinweise zum Transport Management System

Tabelle 6.3 gibt einen Überblick über wichtige Hinweise zur Planung, Installation und dem Betrieb des SLD.

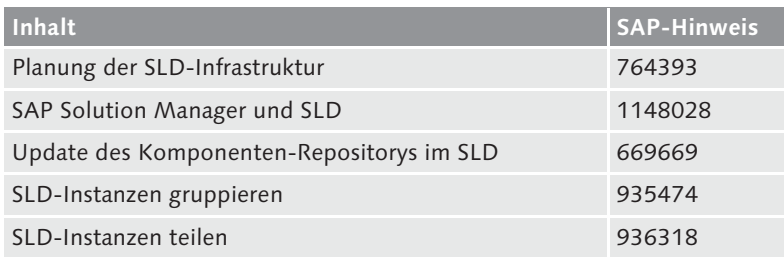

Tabelle 6.3 SAP-Hinweise zum SLD-Management

## **6.9 Fragen**

- 1. Welche der folgenden Aussagen zur TMS-Konfiguration ist zutreffend?
	- a) In einer Transportdomäne kann es mehrere Transportgruppen geben.
	- b) Alle Systeme, die auf ein gemeinsames Transportverzeichnis /usr/sap/trans zugreifen, werden einer Transportgruppe zugeordnet.
	- c) In einem System kann zu einem Zeitpunkt immer nur eine Transportschicht definiert werden.
	- d) Die Transportschicht legt indirekt den Weg ins Zielsystem fest.
- 2. Welche Aussage trifft zu?
	- In einer Mehr-System-Landschaft kann das Transportgeschehen ...
	- a) ... nur von dem System aus gesteuert werden, in das importiert oder aus dem exportiert werden soll.
	- b) ... zentral vom Domain wController der Transportdomäne gesteuert werden.
- c) ... nur auf Betriebssystemebene unter Benutzung des Programms tp gesteuert werden.
- d) ... in einer Transportdomäne von jedem SAP-System in der Domäne kontrolliert werden.
- 3. Welche Transportwege werden unterschieden?
	- a) direkter Transportweg
	- b) indirekter Transportweg
	- c) Konsolidierungsweg
- d) Belieferungsweg
- e) Umweg
- 4. Welches Programm auf Betriebssystemebene ist für die Durchführung von Transporten zuständig?
	- a) R3load
	- b) SAPinst
	- c) tp
	- d) dpmon
	- e) sapdba
	- f) SAPinst

Mandanten haben in den vorangegangenen Kapiteln bereits öfter eine Rolle gespielt. In diesem Kapitel vertiefen wir die Betrachtung von Mandanten und ihrer Verwaltung. Wichtige Aspekte sind hierbei das Kopieren von Mandanten innerhalb eines SAP NetWeaver AS ABAP und das Übertragen von Mandanten in ein anderes System.

# **7 Mandanten verwalten**

Ein Mandant ist eine betriebswirtschaftlich selbstständige Einheit, Mandant die als solche abzurechnen ist. Das bedeutet, dass pro Mandant eine eigene Bilanz erstellt werden kann. Fast alle technischen Einstellungen des SAP NetWeaver Application Server (AS) ABAP sind mandantenunabhängig. Dagegen sind die Customizing-Einstellungen der Anwendungen fast immer mandantenabhängig.

Als mandantenunabhängig oder mandantenübergreifend werden Daten bezeichnet, die systemweit gültig sind. Hierzu gehört im Wesentlichen das SAP-Repository. Es enthält u. a. ABAP-Programme, Funktionsbausteine und die Objekte des ABAP Dictionary. Änderungen der Konfiguration in diesem Bereich haben somit systemweiten Einfluss.

Andere Daten sind hingegen mandantenabhängig, d. h., dass sie nur von einem Mandanten aus sichtbar sind. Innerhalb der mandantenabhängigen Daten wird zwischen Customizing-, Applikations- und Benutzerdaten unterschieden. Als Customizing bezeichnet man die Anpassung der aus den betriebswirtschaftlichen Erfordernissen erwachsenden spezifischen Einstellungen, die bei der Auslieferung des SAP-Produkts zunächst eine unternehmensneutral ausgeprägte Funktionalität aufweisen. Im Rahmen des Customizing können jedoch auch systemweite Einstellungen vorgenommen werden, wie die Wahl des Fabrikkalenders, der ArchiveLink-Konfiguration etc.

Zwischen den mandantenabhängigen Datengruppen bestehen enge Beziehungen. Applikations- und Benutzerdaten werden maßgeblich von den jeweils vorgenommenen, mandantenabhängigen Customizing-Einstellungen beeinflusst. Applikationsdaten sind daher meist nur in dem Customizing-Umfeld konsistent, dem sie zugehören. Abbildung 7.1 verdeutlicht das Zusammenspiel der verschiedenen Datenklassen. Somit eignen sich Mandanten innerhalb eines SAP-Systems z. B. für die Realisierung relativ unabhängiger Betriebsteile, weniger aber für die Umsetzung betriebswirtschaftlicher Abläufe vollständig unabhängiger Unternehmen.

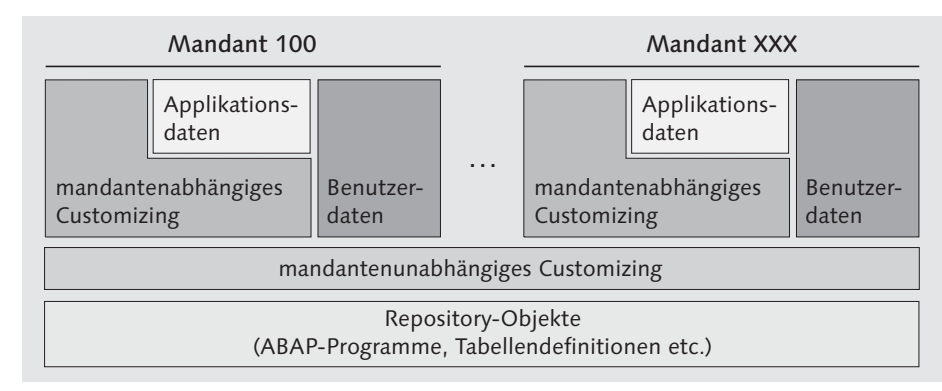

Abbildung 7.1 Datenklassen im SAP NetWeaver AS ABAP

Technische Realisierung Technisch gesehen wird jeder Mandant über eine dreistellige Nummer identifiziert. Diese Nummer dient als Schlüssel innerhalb von Tabellen, die Anwendungsdaten enthalten. Derartige Tabellen bezeichnet man als mandantenabhängig. Das bedeutet, dass die erste Spalte einer solchen Tabelle immer die Spalte MANDT bzw. CLNT ist. Dies ist gleichzeitig das erste Feld im sogenannten Primärschlüssel der Tabelle. Ein Benutzer hat immer nur auf die Daten Zugriff, die demjenigen Mandanten zugeordnet sind, an dem er sich angemeldet hat. Neben den mandantenabhängigen Tabellen existieren mandantenunabhängige Tabellen. Die darin enthaltenen Daten gelten für alle Mandanten gleichermaßen. Die erste Spalte MANDT (bzw. CLNT) entfällt somit. Der Inhalt dieser Tabellen hat systemweite Auswirkungen.

## **7.1 Standardmandanten und -benutzer**

Standardmandanten Bei der Installation eines SAP-Systems werden die folgenden vorkonfigurierten Mandanten angelegt:

- SAP-Referenzmandant (Mandant 000)

Dient administrativen Zwecken und als Vorlage für weitere Mandanten. Die Customizing-Einstellungen dieses Mandanten sind bei

der Auslieferung von SAP voreingestellt. Es existieren Mustereinträge für eine beispielhafte Organisationsstruktur, die Sie anpassen bzw. als Vorlage verwenden können. Bei Upgrades oder beim Import von neuen Funktionalitäten wird ein neu ausgeliefertes Customizing in den Mandanten 000 importiert (um das kundenspezifische Customizing im produktiven Mandanten nicht zu überschreiben). Von dort aus kann es entsprechend Ihren eigenen Bedürfnissen in andere Mandanten kopiert werden.

- Produktionsvorbereitungsmandant (Mandant 001)

Wird zur Produktionsvorbereitung und als Vorlage für weitere Mandanten genutzt. Dieser Mandant ist identisch mit dem SAP-Referenzmandanten.

- Remote-Services-Mandant (Mandant 066)

Wird für die Remote-Services der SAP verwendet.

Die Mandanten 000 und 001 sind im Auslieferungszustand zunächst inhaltlich identisch. Beide Mandanten sollen nicht für den eigentlichen Produktivbetrieb verwendet werden. Mandant 000 enthält bereits Voreinstellungen und Mustereinträge und wird über Release-Upgrades, Support Packages (SPs) etc. mit dem aktuellen Muster-Customizing versorgt. Werden neben Deutsch und Englisch weitere Sprachen importiert, ist das sprachabhängige Customizing, z. B. Maßeinheiten, auch nur im Mandanten 000 verfügbar. Damit stellt der Mandant 000 quasi einen »Urmandanten« dar, der als Kopiervorlage dienen soll und sich demzufolge nicht als produktiver Mandant eignet. All diese spezifischen Einstellungen müssen in andere Mandanten übernommen werden.

In den Mandanten 000 und 001 sind zwei Standardbenutzer vorde- Standardbenutzer finiert. Da für diese Benutzer Standardnamen und Standardkennwörter gelten, die eventuell Dritten bekannt sind, müssen Sie sie vor unberechtigtem Zugriff schützen. Beachten Sie, dass im Mandanten 066 kein Sonderbenutzer angelegt wird. Im Folgenden beschreiben wir Ihnen die beiden Sonderbenutzer des SAP-Systems:

## - Super-User des SAP-Systems: SAP\*

SAP\* ist der einzige Benutzer im SAP-System, für den kein Benutzerstammsatz erforderlich ist, da dieser Benutzer im Systemcode definiert ist. SAP\* hat standardmäßig das Kennwort PASS sowie uneingeschränkte Zugriffsberechtigungen auf das System. Wenn Sie das SAP-System installieren, wird in den Mandanten 000 und

001 automatisch ein Benutzerstammsatz für SAP\* angelegt. Das Initialkennwort spezifizieren Sie dabei im Installationstool. Hierdurch wird der im Systemcode definierte Benutzer SAP\* mit seinen besonderen Eigenschaften durch den Benutzerstammsatz überlagert bzw. deaktiviert, sodass nur noch die im Benutzerstammsatz festgelegten Berechtigungen sowie das definierte Kennwort gültig sind. Zum Schutz vor unberechtigtem Zugriff sollten Sie unbedingt das Initialkennwort ändern. Zusätzlich wird aus Sicherheitsgründen empfohlen, dass Sie SAP\* deaktivieren und einen eigenen Super-User definieren.

- Benutzer, die zuständig für die Pflege des ABAP Dictionary und der Softwarelogistik sind: DDIC

Wenn Sie das SAP-System installieren, wird in den Mandanten 000 und 001 automatisch ein Benutzerstammsatz für den Benutzer DDIC erstellt. Das Initialkennwort für diesen Benutzer wird bei der Installation des SAP-Systems vergeben. Für den Benutzer DDIC wurden im Systemcode bestimmte Berechtigungen vordefiniert, sodass er sich z. B. als einziger Benutzer während der Installation eines Korrekturstands im SAP-System anmelden kann. Zum Schutz des Benutzers DDIC vor unberechtigtem Zugriff müssen Sie dessen Initialkennwort in den Mandanten 000 und 001 ändern.

EarlyWatch Der Benutzer EarlyWatch wird im Mandanten 066 ausgeliefert und ist mit dem Kennwort SUPPORT geschützt. Ändern Sie das Passwort. Mit diesem Benutzer arbeiten die EarlyWatch-Experten der SAP. Er sollte nicht gelöscht und nur für EarlyWatch-Funktionen (Monitoring und Performance) verwendet werden.

#### **Besonderheiten zum Schutz des SAP\*-Benutzers** LU 1

Bei der Installation eines SAP NetWeaver AS ABAP wird für den Benutzer SAP\* zwar ein Benutzerstammsatz erstellt. Dieser ist jedoch nicht unbedingt erforderlich, da SAP\* im Systemcode programmiert ist. Dies bedeutet, dass Sie sich, wenn Sie den Benutzerstammsatz des Benutzers SAP\* löschen, trotzdem mit diesem hart codierten Benutzer und dem speziellen Initialkennwort PASS am System anmelden können. Der Benutzer SAP\* hat dann folgende Eigenschaften:

- ▶ Der Benutzer verfügt über sämtliche Berechtigungen, da keine Berechtigungsprüfungen durchgeführt werden.
- ▶ Das Standardkennwort PASS kann nicht geändert werden.

Möchten Sie diese besonderen Eigenschaften des Benutzers SAP\* deaktivieren, müssen Sie den Profilparameter (siehe Abschnitt 9.2, »Profil pflegen«) login/no\_automatic\_user\_sapstar auf einen Wert setzen, der größer als 0 ist. Dann hat der Benutzer SAP\* keine besonderen Standardeigenschaften. Wenn sein Benutzerstammsatz nicht vorhanden ist, kann er nicht zur Anmeldung verwendet werden. Dieser Profilparameter ist ab SAP NetWeaver AS ABAP 7.0 als Default gesetzt.

Achten Sie auch darauf, dass selbst bei gesetztem Parameter ein Benutzerstammsatz für den Benutzer SAP\* vorhanden ist, da sonst die Anmeldung als Benutzer SAP\* mit dem Kennwort PASS und mit uneingeschränkten Berechtigungen wieder möglich ist, sobald Sie den Parameter auf 0 zurücksetzen.

Wir empfehlen Ihnen, den Benutzer SAP\* zu deaktivieren. Gehen Sie SAP\* deaktivieren hierzu wie folgt vor:

- 1. Legen Sie in allen neuen Mandanten und im Mandanten 066 einen Benutzerstammsatz für den Benutzer SAP\* an.
- 2. Vergeben Sie ein neues Kennwort an den Benutzer SAP\* in den Mandanten 000 und 001.
- 3. Löschen Sie alle Profile aus der SAP\*-Profilliste, um sämtliche Berechtigungen zu deaktivieren.
- 4. Weisen Sie SAP\* der Benutzergruppe SUPER zu, um zu verhindern, dass der Benutzerstammsatz versehentlich gelöscht oder geändert wird.

Möchten Sie SAP\* durch einen neuen Super-User ersetzen, müssen Sie nur einem anderen Benutzer das Profil SAP\_ALL zuweisen. Dieses Profil enthält alle Berechtigungen, einschließlich der neuen Berechtigungen im Profil SAP\_NEW. Das Profil SAP\_NEW garantiert eine Aufwärtskompatibilität der Berechtigungen, wenn ein neuer Releasestand oder eine Aktualisierung Berechtigungsprüfungen für bislang ungeschützte Funktionen vorsieht.

#### **Sonderstatus der Benutzergruppe »SUPER«**

Die Benutzergruppe SUPER verfügt in den vordefinierten Benutzerprofilen über einen Sonderstatus. Die Benutzer in der Gruppe SUPER können nur in den folgenden Fällen vom neu definierten Super-User gepflegt und

- wenn sie die vordefinierten Profile verwenden

gelöscht werden:

- wenn sie die SAP-Empfehlungen zur Benutzer- und Berechtigungspflege beachten

 $\lceil \kappa \rceil$ 

# **7.2 Neue Mandanten anlegen**

Um mit einem SAP NetWeaver AS ABAP produktiv arbeiten zu können, müssen zwangsläufig eigene Mandanten erstellt werden, in denen die firmenspezifischen Einstellungen vorgenommen werden können. Üblicherweise kopieren Sie hierzu einen bereits bestehenden Mandanten, anfangs zumeist den Mandanten 000, oder übertragen einen bereits konfigurierten Mandanten aus einem anderen SAP-System.

Sie können Mandanten innerhalb eines Systems oder über Systemgrenzen hinweg direkt kopieren oder über einen speziellen Transportauftrag in ein entferntes System transportieren. Das Anlegen eigener Mandanten gehört zu den ersten Schritten beim Customizing eines Systems und ist daher eine der Grundfunktionen innerhalb des Implementation Guide (IMG). Die SAP empfiehlt, eigens für das Customizing einen Mandanten in einem Entwicklungssystem anzulegen. Nach der Fertigstellung des Customizing in diesem System können Sie alle vorgenommenen Einstellungen in die Mandanten der nachgeordneten SAP-Systeme kopieren, insbesondere in das spätere Produktivsystem. Hierdurch können sie zunächst im Konsolidierungssystem getestet werden. Darüber hinaus ist auf diese Weise die Einheitlichkeit der Einstellungen der SAP-Systeme innerhalb der Landschaft gewährleistet, was gerade für spätere Testumgebungen von enormer Wichtigkeit ist.

Mandant kopieren Das Kopieren eines Mandanten kann allerdings immer nur als erste Initialisierung eines Mandanten angesehen werden. Werden nach dem Abschluss des Kopiervorgangs weitere Änderungen im Quellmandanten vorgenommen, die ebenfalls in den Zielmandanten übernommen werden sollen, muss das Change and Transport System (CTS) eingesetzt werden. Das Anlegen und Kopieren von Mandanten ist eine typische Aufgabe in der Einführungsphase eines SAP-Systems bei der Realisierung der Systemlandschaft.

> In Abbildung 7.2 werden die Vorgänge in zeitlicher Abfolge beispielhaft für eine Drei-System-Landschaft dargestellt. Nach dem Kopieren eines Mandanten folgt immer eine Phase der Überprüfung, in deren Verlauf weitere Pflegearbeiten oder auch Korrekturen im neuen Mandanten erforderlich sein können.

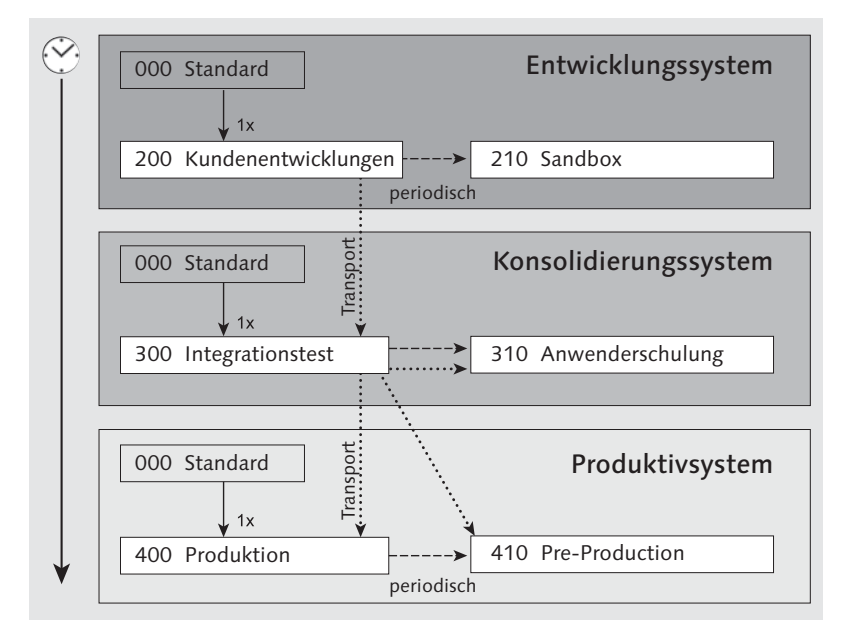

Abbildung 7.2 Exemplarischer Aufbau einer Drei-System-Landschaft

#### **Zweck einer Mandantenkopie**

[«]

Beachten Sie folgende Hinweise, bevor Sie einen Mandanten kopieren und eine Mandantenkopie verwenden:

- Eine Mandantenkopie ist dafür gedacht, neue Testmandanten aufzubauen oder im Rahmen eines Implementierungsprojektes neue Produktivmandanten als Kopie von Entwicklungsmandanten zu erstellen.
- ▶ Produktive Mandanten zu kopieren, wird von der SAP nicht empfohlen und verursacht aufgrund der Datenmenge meist erhebliche Probleme.
- Eine Mandantenkopie ist kein Ersatz für eine Systemkopie und sollte nicht dazu genutzt werden, um aus Produktivsystemen neue Testsysteme zu erzeugen.

Das Anlegen eines neuen Mandanten erfolgt in zwei Schritten:

Anlage in zwei Schritten

- 1. Im ersten Schritt wird der neue Mandant im SAP NetWeaver AS ABAP bekannt gemacht, und es werden wichtige Grundeinstellungen definiert.
- 2. Der zweite Schritt besteht aus dem Befüllen des Mandanten mit Daten sowie Nacharbeiten. Erst danach ist ein Mandant funktionstüchtig.
- Rolle Bei der Planung einer SAP-Systemlandschaft sollten Sie von vornherein berücksichtigen, in welcher Form die verschiedenen Aktivitäten auf die Systeme und Mandanten aufgeteilt werden sollen. Beim Anlegen eines Mandanten spiegelt sich dies in der Rolle wider, die ihm zugeordnet wird. Mit dieser Rolle kommt bereits zum Ausdruck, welchem Zweck der Mandant dient und welche Eigenschaften ihn folglich beschreiben. Möglich sind:
	- Produktivmandant
	- $\blacktriangleright$  Testmandant
	- ► Customizing-Mandant
	- ► Demomandant
	- ▶ Training-/Education-Mandant
	- ► SAP-Referenzmandant

Die Klassifikation der Mandanten dient neben der Dokumentation auch dazu, den Produktivmandanten in einem System mit mehreren weiteren (Test-)Mandanten zu schützen. Zum Beispiel kann ein als produktiv gekennzeichneter Mandant nicht durch eine lokale oder Remote-Mandantenkopie überschrieben werden. Customizing-Aktivitäten, die als laufende Einstellung direkt aus der Anwendung aufgerufen werden (z. B. Währungskurse und Buchungsperioden), können in produktiven Mandanten direkt durchgeführt werden, auch wenn per Mandanteneinstellung kein Customizing gestattet ist.

Im Rahmen der Systemvermessung wird ein System als produktiv eingeordnet, wenn mindestens einer der Mandanten als produktiv klassifiziert wurde. Die Mandantenklassifikation kann jederzeit geändert und der tatsächlichen Nutzung angepasst werden.

Änderbarkeit Eine der grundlegenden Eigenschaften eines Mandanten ist die Änderbarkeit seiner Daten und Objekte, die im Zusammenhang mit der für das SAP-System definierten Systemänderbarkeit betrachtet werden muss. Diese steuert, ob die Objekte des Repository und des mandantenunabhängigen Customizing änderbar sind oder nicht, und hat keinen Einfluss auf mandantenabhängige Customizing-Änderungen.

> In den Schulungs-, Demo- oder Testmandanten eines Systems ist es durchaus nicht erwünscht, immer alle mandantenabhängigen Customizing-Änderungen automatisch aufzuzeichnen und sie – möglicher-

weise sogar unbeabsichtigt – in ein nachgelagertes System zu transportieren. Im Rahmen der Mandantensteuerung können Sie daher die Einstellungen für die Änderung und den Transport mandantenabhängiger und mandantenübergreifender Customizing-Objekte festlegen.

Mandantenabhängige Objekte Bei den Feineinstellungen für die Mandanten in Bezug auf die Pflege und den Transport mandantenabhängiger Objekte gibt es folgende Möglichkeiten (siehe Abbildung 7.4 weiter hinten):

- Änderungen ohne automat. Aufzeichnung
- automatische Aufzeichnung von Änderungen
- keine Änderungen erlaubt
- Änderungen ohne autom. Aufz., keine Transporte erlaubt

In den Mandanten, in denen das Customizing durchgeführt werden soll, müssen alle Änderungen für einen möglichen späteren Transport zu anderen Systemen aufgezeichnet werden (Option Automatische Aufzeichnung von Änderungen). Sind Änderungen erlaubt, die aber nicht aufgezeichnet werden, kann durch eine Mandanteneinstellung festgelegt werden, ob ein manueller Transport der Änderungen möglich sein soll. Für einen produktiven Mandanten empfiehlt es sich, eine Mandantensperre zu setzen oder zumindest alle Änderungen automatisch aufzuzeichnen.

Die Steuerung der Pflege mandantenunabhängiger Objekte (des Repository und mandantenunabhängigen Customizing) erfolgt separat (siehe Abbildung 7.4):

Mandantenunabhängige Objekte

- Änderungen am Repository und mand.unabh. Customizing **ERLAUBT**
- keine Änderung von mandantenunabhängigen Customizing-**OBJEKTEN**
- keine Änderung von Repository-Objekten
- keine Änderung von Repository- und mandantenunabhängigen Customizing-Objekten

Mithilfe dieser Einstellungen können Sie – ergänzend zu den Einstellungsmöglichkeiten bezüglich der Systemänderbarkeit (siehe Abschnitt 7.1, »Standardmandanten und -benutzer«), die die Änderbarkeit von Objekten in Systemen regelt – einen Mandanten,

vorzugsweise im Entwicklungssystem, als einzigen Mandanten der Systemlandschaft definieren, in dem ein mandantenübergreifendes Customizing und Repository-Änderungen möglich sind. Unbeabsichtigte Nebeneffekte lassen sich so vermeiden.

- Schutzstufen Um zu verhindern, dass z. B. der Produktiv- oder der Customizing-Mandant versehentlich oder absichtlich mit einer Kopie überschrieben wird, können Mandanten über eine weitere Einstellung geschützt werden. Möglich sind diese Schutzstufen:
	- **EXECUTZSTUFE 0: KEINE BESCHRÄNKUNG**
	- Schutzstufe 1: kein Überschreiben
	- Schutzstufe 2: kein Überschreiben, keine externe Verfügbar-**KEIT**

Ein Mandant der Schutzstufe 1 oder 2 kann nicht mehr als Zielmandant einer Mandantenkopie fungieren. Die Schutzstufe 2 verhindert darüber hinaus den vergleichenden, externen Zugriff auf diesen Mandanten. SAP bietet ein spezielles Vergleichswerkzeug für Mandanten. Damit können Sie z. B. prüfen, ob das Customizing zweier Mandanten identisch ist und/oder welche Abweichungen es gibt. Diese Informationen können für Tests wichtig sein, bei denen die Testumgebung mit der Produktionsumgebung identisch sein muss. Schutzstufe 2 verhindert den Einsatz des Customizing Cross-System Viewer (Transaktion SCU0) bezüglich des betreffenden Mandanten. Diese Form des Datenschutzes unterbindet die Preisgabe des Customizing eines Mandanten und den unbefugten Zugriff auf die in ihm enthaltenen Kundendaten.

Mandantennutzung einschränken

Schränken Sie, falls erforderlich, die Bereiche, für die der Mandant verwendet werden kann, auf folgende ein:

► CATT/eCATT-Abläufe starten

CATT steht für Computer Aided Test Tool, eCATT hingegen für extended CATT. Über dieses Kennzeichen können Sie steuern, ob es in diesem Mandanten zulässig ist, folgende Abläufe zu starten:

- CATT-Testfälle
- eCATT-Test-Skripte
- eCATT-Testkonfigurationen

Außerdem können Sie über die Mandanteneinstellungen festlegen, ob solche Test-Skripte nur über Trusted-RFC-Verbindungen

gestartet werden dürfen. Weitere Informationen zur Kopplung von Systemen als Trusted-Systeme finden Sie in Kapitel 15, »Datenverteilung und -übernahme«. Unter Umständen zieht das Zulassen von CATT-/eCATT-Abläufen eine massive Datenbankveränderung nach sich, die zumindest in Produktivmandanten nicht zulässig ist.

- Gegen SAP-Upgrades schützen

Diese Einstellung ist nur für Mandanten mit der Klassifizierung als Test- oder SAP-Referenz möglich. Bei einem Upgrade des SAP-Releases wird ein gekennzeichneter Mandant nicht mit Änderungen versorgt. In ihm kann nach dem Upgrade nicht mehr gearbeitet werden. Diese Funktionalität ist nur für den Ausnahmefall vorgesehen, etwa um die Grundlage für einen Abgleich nach Durchführung eines Upgrades zu schaffen.

Die zuvor beschriebenen Eigenschaften müssen bei der Vorbereitung eines neuen Mandanten festgelegt werden, bevor dieser mit Daten befüllt werden kann. Gehen Sie hierzu wie folgt vor:

Mandanteneigenschaften pflegen

1. Rufen Sie die Mandantenpflege auf (Transaktion SCC4). Sie gelangen zu einer Übersicht über alle bereits im System verfügbaren Mandanten (siehe Abbildung 7.3).

| E     |                     | Tabellensicht Bearbeiten Springen Auswahl Hilfsmittel System Hilfe |               |          |                 |            |                                             | — O X               |
|-------|---------------------|--------------------------------------------------------------------|---------------|----------|-----------------|------------|---------------------------------------------|---------------------|
|       |                     | $\checkmark$                                                       |               |          |                 |            | « 日   Q Q Q   은 M M   의 인 8 8 1   뒤 리   © 무 |                     |
|       |                     | Sicht "Mandanten" anzeigen: Übersicht                              |               |          |                 |            |                                             |                     |
| 6ĝ.   | GIER                |                                                                    |               |          |                 |            |                                             |                     |
|       | Mandant Bezeichnung |                                                                    |               | Ort      |                 |            | Währ. geändert am                           | $^{\rm{III}}$       |
| looo. |                     | SAP AG Konzern                                                     |               | Walldorf |                 | <b>EUR</b> |                                             | τ                   |
| 001   |                     | SAP AG Konzern                                                     |               | Walldorf |                 | <b>EUR</b> |                                             |                     |
| 066   |                     | Test EarlyWatch Profiles                                           |               | Walldorf |                 | <b>EUR</b> |                                             |                     |
|       |                     |                                                                    |               |          |                 |            |                                             | $\hat{\phantom{1}}$ |
|       | ∢<br>$\mathcal{P}$  | <b>COLL</b>                                                        |               |          |                 |            | ¢                                           | v                   |
|       |                     |                                                                    |               |          |                 |            |                                             |                     |
|       |                     | 影-                                                                 | Positionieren |          | Eintrag 1 von 3 |            |                                             |                     |
|       | $\ll$               |                                                                    |               |          |                 |            |                                             |                     |

Abbildung 7.3 Einstieg in die Mandantenpflege

2. Legen Sie hier zunächst einen neuen Eintrag an, und definieren Sie die Eigenschaften des neuen Mandanten in der Maske zur Pflege der technischen Eigenschaften (siehe Abbildung 7.4).

- 3. Weisen Sie dem Mandanten eine Rolle zu.
- 4. Wählen Sie die Einstellung zur Änderbarkeit des Mandanten aus.
- 5. Definieren Sie dann den Umfang möglicher Änderungen an mandantenübergreifenden Objekten in diesem Mandanten.
- 6. Schützen Sie den Mandanten bei Bedarf davor, mit einer Kopie überschrieben und mit anderen Mandanten verglichen zu werden.

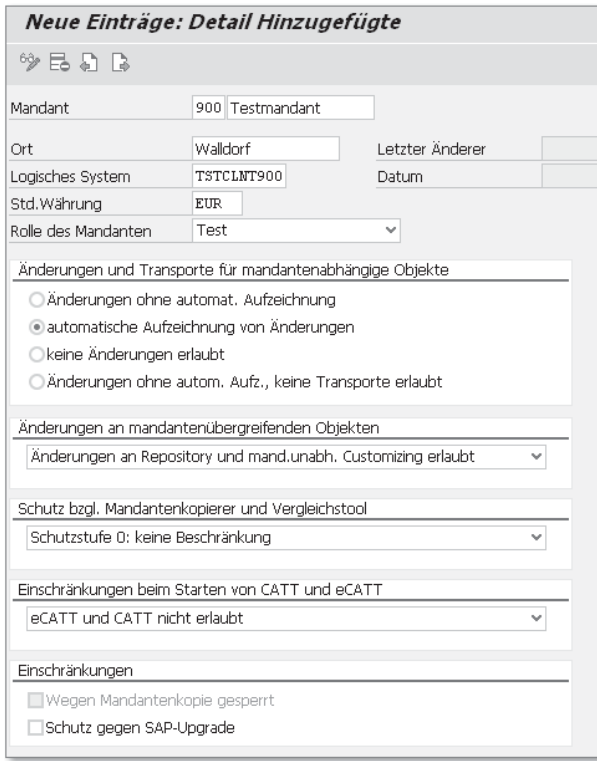

#### Abbildung 7.4 Detailpflege

Damit haben Sie alle Einstellungen für einen neuen Mandanten vorgenommen. Die beschriebenen Arbeitsschritte bewirken zunächst nicht mehr als einen Eintrag in der Tabelle T000, der die Eigenschaften des neuen Mandanten beschreibt. Der neue Mandant enthält keine mandantenspezifischen Daten, insbesondere auch keine Benutzerdaten. Im SAP-System fest codiert ist lediglich der Benutzer SAP\* mit dem Passwort PASS.

Vorarbeiten Um die Funktionstüchtigkeit des Mandanten zu erreichen, müssen Sie die benötigten Daten im zweiten Schritt kopieren. Mandantenkopien in einem laufenden Einführungsprojekt oder während des produktiven Systembetriebs zu erstellen, birgt allerdings einige Gefahren, die durch gute Vorbereitung minimiert werden können:

- ► Zunächst müssen Sie den Profilparameter login/no\_automatic\_ user\_sapstar deaktivieren, damit Sie sich überhaupt mit dem Benutzer SAP\* und dem Initialpasswort PASS an dem neuen Mandanten anmelden können. Da dieser Parameter nicht dynamisch geändert werden kann, erfordert diese Änderung einen Neustart des SAP-Systems. Planen Sie ihn daher frühzeitig ein.
- ► Sorgen Sie als Systemadministrator dafür, dass abgestimmte Mandantenkopien rechtzeitig per Systemmeldung angekündigt werden, damit sich die Anwender bei ihrer Systemnutzung darauf einstellen können. Eine Systemmeldung am Tag vor dem Erstellen der Kopie ist oft hilfreich.
- $\blacktriangleright$  Vergewissern Sie sich, dass zum Zeitpunkt des Kopierens eine aktuelle Datensicherung vorliegt. Abhängig vom genutzten relationalen Datenbankmanagementsystem (RDBMS) ist es sinnvoll, das Datenbank-Logging auszuschalten.
- Unmittelbar vor dem Kopieren sollten Sie Benutzer, die trotz der vorherigen Ankündigung am System angemeldet sind, zwangsweise abmelden.
- Achten Sie außerdem darauf, Hintergrundjobs im Quellmandanten auszuplanen und externe Schnittstellen zu stoppen.

#### **Benutzer über Transaktion SU10 sperren**

 $[1]$ 

Sie können die Funktion Massenänderungen (Transaktion SU10) nutzen, um Benutzer im Quellmandanten der Mandantenkopie für die Dauer des Kopiervorgangs zu sperren. Benutzen Sie diese Transaktion mit großer Vorsicht, da bei fehlerhafter Benutzerselektion alle Benutzer (auch Sie selbst) gesperrt werden! Dies treibt auch einem erfahrenen Administrator Schweißtropfen auf die Stirn. Es sollte mindestens noch ein Benutzer verfügbar sein, der über Berechtigungen zum Entsperren anderer Benutzer verfügt.

# **7.3 Lokale Kopien erstellen**

Für das Befüllen eines neu angelegten Mandanten mit Daten gibt es, wie bereits erwähnt, mehrere Methoden. Ein Mandant kann grundsätzlich auf folgende Weise entstehen:

Methoden zur Mandantenanlage

- $\blacktriangleright$  durch Kopieren eines anderen Mandanten im gleichen System (lokale Kopie)
- $\blacktriangleright$  durch Kopieren eines anderen Mandanten aus einem entfernten System (Remote-Kopie)
- durch Übertragung über einen Transportauftrag von einem anderen System zum Zielmandanten (Mandantentransport)

Welche dieser Methoden gewählt wird, hängt von der vorliegenden Systemlandschaft und der Art der zu kopierenden Daten ab. Die auszuführenden Arbeitsschritte sind recht ähnlich. Während des Kopiervorgangs darf zur Vermeidung von Inkonsistenzen weder im Ziel- noch im Quellmandanten gearbeitet werden.

Kopierprofile Entsprechend den Datenstrukturen in der SAP-Datenbank können für den Kopiervorgang bestimmte Datenarten ausgewählt werden. Hierzu stellt SAP sogenannte Kopierprofile zur Verfügung. Abbildung 7.5 zeigt die Profile, die für das Kopieren von Mandanten derzeit angeboten werden.

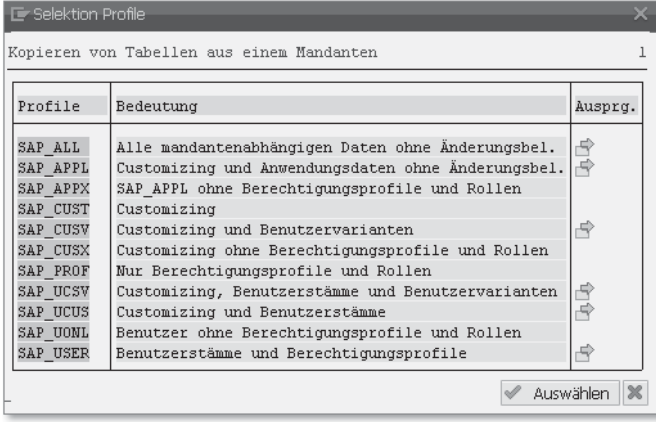

Abbildung 7.5 Kopierprofile

Sie können keine eigenen Profile anlegen und die vorhandenen auch nicht ändern. Allerdings besteht die Möglichkeit, Benutzerstammdaten und sonstige Anwendungsdaten aus verschiedenen Mandanten zu übernehmen und die so entstehenden Quellkombinationen zur erneuten Verwendung zu einem späteren Zeitpunkt als Ausprägung abzulegen. Einer der Bestandteile einer solchen Kombination ist stets der Quellmandant der Benutzerstammdaten. Auf diese Weise Anwendungsdaten aus verschiedenen Mandanten zu mischen, ist nicht

möglich. Die Bedeutung der Kopierprofile ist in Tabelle 7.1 dargestellt. Bei allen Profilen, mit Ausnahme des Profils SAP\_USER, werden vor dem eigentlichen Kopieren alle bestehenden Customizing- und Anwendungsdaten im Zielmandanten gelöscht.

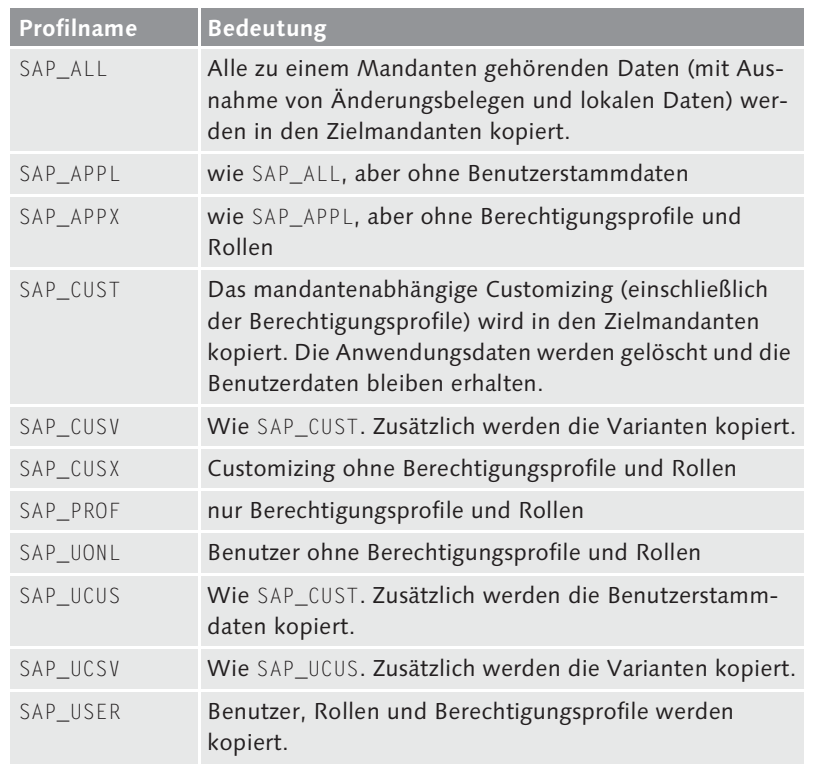

Tabelle 7.1 Kopierprofile für lokale Mandantenkopien

Änderungsbelege werden bei einer Mandantenkopie nicht berücksichtigt. Werden sie im Zielmandanten benötigt, können sie (Namensgleichheit des Quell- und des Zielmandanten vorausgesetzt) jedoch über einen Transport nachträglich kopiert werden. Die angelegten Benutzerstammsätze im Zielmandanten werden nur überschrieben, wenn ein Kopierprofil mit Benutzerstammdaten gewählt wurde.

Betrachten wir zunächst die Vorgehensweise beim lokalen Kopieren (siehe Abbildung 7.6) eines Mandanten unter der Voraussetzung, dass der Zielmandant bereits, wie im vorangegangenen Abschnitt beschrieben, vorbereitet wurde:

Vogehensweise beim lokalen Kopieren

- 1. Melden Sie sich im neu definierten Mandanten als Benutzer SAP\* mit dem Passwort PASS an.
- 2. Vergewissern Sie sich, dass keine Benutzer im Quell- oder im Zielmandanten angemeldet sind, und versenden Sie eine Systemmeldung, in der die bevorstehende Fertigung einer Mandantenkopie angekündigt wird.
- 3. Wählen Sie Lokale Mandantenkopie (Transaktion SCCL).

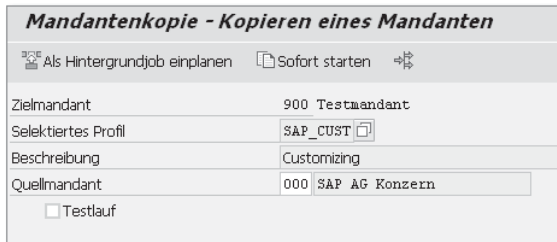

Abbildung 7.6 Lokale Mandantenkopie

4. Wählen Sie mithilfe des Profils die aus dem Quellmandanten zu kopierenden Daten aus (siehe Abbildung 7.7).

|             | Mandantenkopie, Auswahl der zu selektierenden Tabellen |                 |            |
|-------------|--------------------------------------------------------|-----------------|------------|
|             | Transportieren                                         |                 |            |
| Profil:     | SAP APPL                                               | Letzter Änderer | SAP        |
|             | Datenselektion                                         | Änderungsdatum  | 22.08.2000 |
|             | Benutzerstämme mit Berechtigungen                      |                 |            |
|             | √ Customizing-Daten                                    |                 |            |
|             | √Berechtigungsprofile / Rollen                         |                 |            |
|             | Anwendungsdaten und Customizing                        |                 |            |
|             | Ohne Änderunasbeleae                                   |                 |            |
|             | ○ Keine archivierbaren Daten                           |                 |            |
|             | Recovery - mit Klasse L und Änderungsbel.              |                 |            |
|             | V Varianten kopieren                                   |                 |            |
|             |                                                        |                 |            |
| Kopiermodus |                                                        |                 |            |
|             | Initialisieren und Neuanlegen                          |                 |            |
|             |                                                        |                 |            |
|             |                                                        |                 |            |
| Bedeutung   | Customizing und Anwendungsdaten ohne Änderungsbel.     |                 |            |
|             |                                                        |                 |            |
|             | Gültig für alle Kopierarten                            |                 |            |
|             | ONur für lokale Kopien                                 |                 |            |
|             | ONur für Remote Kopien                                 |                 |            |
|             | ONur zum Mandantenexport                               |                 |            |

Abbildung 7.7 Detailbeschreibung des Profils SAP\_APPL

Wenn Sie bezüglich der geeigneten Art der Datenselektion der verfügbaren Profile unsicher sind, können Sie sich über den Menüpunkt Profil · Anzeigen über den zu kopierenden Inhalt des jeweiligen Profils Klarheit verschaffen.

- 5. Führen Sie das Kopieren eines Mandanten im Hintergrund über Als Hintergrundjob einplanen aus.
- 6. Über Protokollauswertung Mandantenkopie (Transaktion SCC3) können Sie jederzeit den aktuellen Stand des Kopiervorgangs überwachen und die Protokolle beendeter Kopierläufe analysieren, denn vom Kopiervorgang werden detaillierte Protokolle erstellt.

Bei Remote-Kopien, lokalen Kopien und Mandantenlöschungen können Sie parallele Prozesse einsetzen, um die Möglichkeiten Ihrer Datenbank besser auszunutzen. Dabei wird die zu erledigende Aufgabe nicht über einen Einzelprozess abgearbeitet, sondern über mehrere, parallel arbeitende Prozesse, was zu einer deutlichen Performancesteigerung führt.

Parallele Prozesse verwenden

Zur Auswahl der maximalen Anzahl der zu verwendenden Prozesse und zur Auswahl der dazugehörigen RFC-Servergruppe steht in den jeweiligen Transaktionen die Schaltfläche PARAMETER FÜR PARALLELE Prozesse zur Verfügung. Falls Sie noch keine RFC-Servergruppe angelegt haben, können Sie von dort in die RFC-Servergruppenpflege (Transaktion RZ12) springen (siehe Abschnitt 7.5, »Mandantentransport«).

Folgende Rahmenbedingungen sind beim Einsatz von parallelen Prozessen zu beachten:

Rahmenbedingungen für die Parallelisierung

- Zwei Prozesse je verfügbarer Datenbank-CPU (Central Processing Unit) sind generell ein guter Richtwert. Hierbei können beliebig viele Applikationsserver verwendet werden.
- $\blacktriangleright$  Parallele Prozesse werden nur während der eigentlichen Kopierphase verwendet, nicht jedoch während der Analyse- und Nachbearbeitungsphase.
- Die Ressourcenverwaltung teilt dem Mandantenkopiervorgang u. U. nur eine begrenzte Anzahl von Prozessen zu.
- Die Prozesse überwachen sich gegenseitig und starten abgebrochene Prozesse erneut. Man kann das Erstellen der Mandantenkopie daher nicht einfach über das Beenden der Prozesse abbrechen,

sondern Sie müssen vorher mitteilen, dass Sie den Kopiervorgang beenden möchten. Wenn Sie sich in der Transaktion SCC3 das Kopierprotokoll anzeigen lassen, steht für laufende Kopien die Schaltfläche KOPIE ABBRECHEN zur Verfügung. Die Prozesse beenden sich dann selbsttätig, wenn sie ihre momentane Aufgabe abgeschlossen haben. Wenn Sie nicht darauf warten möchten, haben Sie die Möglichkeit, den Abbruch über Prozessübersicht (Transaktion SM50) bzw. über SAP-Serververwaltung (Transaktion SM51) vorzunehmen.

- $\blacktriangleright$   $\,$  Nur der Hauptprozess für das Erstellen der Mandantenkopie kann einen Hintergrundprozess verwenden. Die parallelen Prozesse werden über eine RFC-Servergruppe gesteuert. RFC-Prozesse sind jedoch immer Dialogprozesse. Die Einplanung des Hauptprozesses auf einem bestimmten Server hat darauf keinen Einfluss.
- Die RFC-Servergruppe wird nur einmal zu Beginn der Kopierphase ausgewertet. Eine Änderung der Servergruppe oder der Belastung der Applikationsserver wirkt sich daher erst bei einem neuen Kopiervorgang oder einem Neustart aus.
- Hintergrundausführung

Sie können das Kopieren eines Mandanten theoretisch auch im Vordergrund mittels Auswahl von Sofort starten ausführen. Jedoch wird dann der Kopiervorgang automatisch von der aktuellen Instanz übernommen. Im Hintergrund kann hingegen eine beliebige Instanz innerhalb des SAP NetWeaver AS ABAP, die den Hintergrundservice bietet, ausgewählt werden. In Abhängigkeit von der zu kopierenden Datenmenge und der Leistungsfähigkeit der Hardware kann der Vorgang mehrere Stunden dauern. Liefe der Kopiervorgang im Vordergrund, wäre während dieser Zeit ein Dialogprozess blockiert. Darüber hinaus ist die Verarbeitung durch einen Dialog-Workprozess zeitlich durch den Instanzparameter rdisp/max\_wp\_runtime begrenzt. Überschreitet eine Transaktion diese Zeit, wird sie abgebrochen und zurückgerollt. Bei der Hintergrundausführung können Sie den Zeitpunkt, zu dem der Kopiervorgang anläuft, frei wählen. Über die Option Als Hintergrundjob einplanen können bei der Ausführung im Hintergrund abschließend die Angaben zum gewünschten Startzeitpunkt erfasst werden.

Neustart Wenn der Kopiervorgang aus irgendwelchen Gründen abgebrochen wurde, kann er mittels der dann verfügbaren Option Restart Modus zu Ende geführt werden. In diesem Fall würde der Kopier-

vorgang wieder an der Stelle des Abbruchs aufsetzen und nicht gänzlich neu beginnen.

Mithilfe der Option Testlauf können Sie den gesamten Vorgang Testlauf zunächst versuchsweise durchführen. Dabei werden die Optionen Ressourcencheck und Simulation angeboten. Beim Ressourcencheck wird geprüft, ob im Zielsystem genügend freier Datenbankplatz für die Kopie vorhanden ist, während bei der Simulation geprüft wird, ob die Tabellenstrukturen zwischen dem Quell- und dem Zielsystem der Kopie identisch sind.

Von allen anderen Mandanten aus können Sie auch während des Kopierlaufs Einsicht in die Protokolle nehmen, um so Informationen über das Fortschreiten der Aktion zu gewinnen. Zu einem aktiven Kopierlauf kann zusätzlich der Monitor eingeschaltet werden, der den Kopierfortschritt grafisch in Form der noch zu kopierenden Tabellen darstellt.

Abbildung 7.8 zeigt das verdichtete Dateiprotokoll eines lokalen, im Hintergrund ausgeführten Mandantenkopiervorgangs. Es handelte sich um ein Testsystem, das vom Mandanten 000 in den neu angelegten Mandanten 900 kopiert wurde.

|   | Protokollanzeige                                                                                     |                                           |  |  |  |  |  |
|---|----------------------------------------------------------------------------------------------------|-------------------------------------------|--|--|--|--|--|
|   | ▽ 悃 阎 &   43   43   閏   ≪rlangtext                                                                   |                                           |  |  |  |  |  |
|   | Protokolldatei:                                                                                      | \\VIRTUALXP\sapmnt\trans\log\CC000004.NSP |  |  |  |  |  |
|   |                                                                                                    |                                           |  |  |  |  |  |
| 闰 | Mandantenkopie vom 2015-06-28 15:11:30                                                               |                                           |  |  |  |  |  |
|   | $\texttt{SYSID} \dots \dots \dots \dots \dots \dots \dots \dots \dots \dots \dots \dots \dots \dots$ |                                           |  |  |  |  |  |
|   | Zielmandant900                                                                                       |                                           |  |  |  |  |  |
|   | SAP Release700                                                                                       |                                           |  |  |  |  |  |
|   | Basis Support PackageSAPKB70012                                                                      |                                           |  |  |  |  |  |
|   | HostVIRTUALXP                                                                                        |                                           |  |  |  |  |  |
|   | Start im HintergrundX                                                                                |                                           |  |  |  |  |  |
|   |                                                                                                    |                                           |  |  |  |  |  |
|   | Parameter                                                                                            |                                           |  |  |  |  |  |
|   | $0$ uellmandant000                                                                                   |                                           |  |  |  |  |  |
|   | Kopierprofil:SAP CUST                                                                                |                                           |  |  |  |  |  |
|   | Tabellenselektion                                                                                    |                                           |  |  |  |  |  |
|   | Customizing-Daten                                                                                    |                                           |  |  |  |  |  |
|   | mit Anwendungsdaten                                                                                  |                                           |  |  |  |  |  |
|   | Initialisieren und NeuanlegenX                                                                       |                                           |  |  |  |  |  |
|   | Selektierte Tabellen                                                                                 | 6,245                                     |  |  |  |  |  |
|   | Kopierte Daten in kBytes : 89,374                                                                    |                                           |  |  |  |  |  |
|   | Gelöschte Daten in kBytes :                                                                          | 3                                         |  |  |  |  |  |
|   | Programmlauf erfolgreich beendet.                                                                    |                                           |  |  |  |  |  |
|   | Laufzeit in Sekunden                                                                                 | 123                                       |  |  |  |  |  |
|   | Ende der Bearbeitung : 15:13:33                                                                      |                                           |  |  |  |  |  |

Abbildung 7.8 Protokoll einer lokalen Mandantenkopie

## **7.4 Remote-Kopien erstellen**

Wie Sie bereits wissen, fallen in einer Mehr-System-Landschaft jedem SAP-System spezielle, klar definierte Aufgaben zu. So sollen z. B. das Customizing, die Qualitätssicherung und die Produktion auf getrennten Systemen durchgeführt werden. Damit die vorgenommenen Einstellungen in den SAP-Systemen jedoch wirklich identisch sind, bietet sich das Kopieren von Mandanten über die Systemgrenzen hinweg an. Eine Möglichkeit, diese Datenübernahme zu realisieren, ist die Remote-Kopie.

#### **Gleicher Releasestand im Quell- und im Zielsystem**  $\mathsf{N}$

Die Strukturen der mandantenabhängigen Tabellen, aus denen Daten kopiert werden, müssen im Quell- und im Zielsystem identisch sein. Daher kann ein Mandant nur dann systemübergreifend kopiert werden, wenn beide SAP-Systeme auf dem gleichen Releasestand sind und sich die Repositorys durch Patches oder Transporte nicht stark voneinander abweichend entwickelt haben. Auch hinsichtlich der Enhancements und SPs müssen das Quell- und das Zielsystem identisch sein.

RFC-Verbindung Als Schnittstelle zwischen den SAP-Systemen wird eine RFC-Verbindung genutzt. Demzufolge muss vom Zielsystem aus für den Quellmandanten des Quellsystems eine RFC-Verbindung definiert worden sein. Die Datenübertragung über die RFC-Schnittstelle ist langsamer als bei einem lokalen Kopiervorgang oder beim Mandantentransport zwischen den Systemen. Daraus und aus der erheblichen Menge von Daten, die zum entfernten System zu kopieren sind, resultiert eine entsprechend lange Laufzeit. Ein Remote-Kopiervorgang ist allein schon aufgrund der benutzten Netzverbindung in jedem Falle langsamer als ein lokaler Kopiervorgang. In dieser Zeit können weder der Quell- noch der Zielmandant genutzt werden. Sinnvollerweise sollte der Kopierprozess auch bei dieser Methode im Hintergrund ablaufen, um die Blockierung eines Dialogprozesses zu vermeiden. Die lange Laufzeit des Vorgangs überschreitet auch leicht die innerhalb des SAP-Systems definierte Laufzeit für Dialogprozesse.

> Sollte es zum Abbruch des Vorgangs kommen, können Sie anschließend auch bei dieser Methode wieder an der Abbruchstelle aufsetzen, wenn Sie den Kopierlauf mit der Restart-Option aktivieren. Beachten Sie hierbei allerdings, dass auch bei einer Verarbeitung im Hintergrund der lesende RFC-Prozess auf dem Quellsystem jeweils für die

Zeit des Lesens einer Tabelle einen Dialog-Workprozess belegt. Abhängig von der Größe der umfangreichsten Tabelle müssen Sie dann im Quellsystem ebenfalls die maximale Dialogzeit erhöhen.

Die Vorgehensweise bei einem lokalen Kopiervorgang unterscheidet sich von der beim Kopieren von Mandanten aus einem anderen SAP-System nur dadurch, dass bei Letzterer die Benutzung einer RFC-Verbindung notwendig wird. Gehen Sie wie folgt vor:

Vorgehensweise beim Remote-Kopieren

- 1. Legen Sie im Zielsystem den neuen Mandanten an, wie in Abschnitt 7.2, »Neue Mandanten anlegen«, beschrieben.
- 2. Melden Sie sich am Zielsystem im Zielmandanten mit dem Benutzer SAP\* und dem Passwort PASS an.
- 3. Für den geplanten Kopierlauf müssen Sie die RFC-Verbindung zum Quellmandanten definieren, falls dies noch nicht geschehen ist. Gehen Sie dabei vor, wie in Abschnitt 15.1, »RFC-Verbindungen«, beschrieben.
- 4. Auch hier sollte während des Kopierlaufs der Quellmandant des Quellsystems vor Änderungen geschützt werden. Vergewissern Sie sich, dass keine Benutzer im Quell- oder im Zielmandanten angemeldet sind, und versenden Sie eine Systemmeldung, in der die bevorstehende Fertigung einer Mandantenkopie angekündigt wird.
- 5. Danach können Sie im Zielsystem den Kopiervorgang starten. Über die Anwahl von Remote Mandantenkopie (Transaktion SCC9) gelangen Sie zum entsprechenden Mandantenkopierer (siehe Abbildung 7.9).

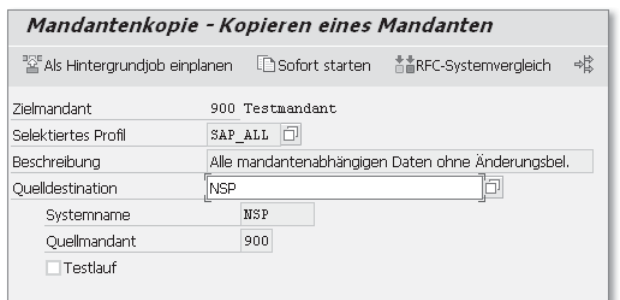

Abbildung 7.9 Remote-Mandantenkopie erstellen

6. Wählen Sie wiederum über das Profil die zu übertragenden Daten aus.

- 7. Wählen Sie die RFC-Verbindung aus. Daraus ergeben sich automatisch Systemname und Quellmandant.
- 8. Testen Sie die RFC-Verbindung vor dem eigentlichen Kopierlauf mithilfe von RFC-Systemvergleich. Neben dem Verbindungstest wird gleichzeitig überprüft, ob die Versionen der beiden beteiligten SAP-Systeme übereinstimmen und ob die Dictionarys miteinander verträglich sind.
- 9. Starten Sie den Kopierlauf im Hintergrund. Auch hier können Sie die Verarbeitung parallelisieren. Die Einstellungen hierzu finden Sie im Menü Springen - Parallele Prozesse oder über die entsprechende Schaltfläche.
- 10. Überprüfen Sie den Status des Kopiervorgangs vom Zielsystem aus.
- Kopierlauf ausführen Ein Remote-Kopierlauf unterscheidet sich weder in seinen Ausführungsalternativen (Vordergrund oder Hintergrund) noch in den zugehörigen Optionen von einem lokalen Kopierlauf, wobei auch hier aus den zuvor genannten Gründen die Verarbeitung im Hintergrund der im Vordergrund vorzuziehen ist. Sie können dem eigentlichen Kopiervorgang wiederum einen Testlauf vorausgehen lassen. Spätestens mit dem Start des Vorgangs müssen die Arbeiten im Quell- und im Zielmandanten eingestellt werden. Bricht der Kopiervorgang ab, ist auch bei einer Remote-Kopie das Wiederaufsetzen möglich.
	- $[!]$ **Tabellenstrukturen im Quell- und im Zielsystem**

Bei einer Remote-Mandantenkopie werden lediglich Tabellendaten, nicht jedoch Tabellendefinitionen bewegt. Wurden im Quellmandanten eigene, mandantenabhängige Tabellen angelegt, werden diese nicht automatisch zum Zielmandanten übertragen. Vielmehr würde es zu einem Fehler kommen. Die Struktur aller zu kopierenden Tabellen wird untersucht. Wenn es durch eine Kopie zu einem Datenverlust käme, weil z. B. Tabellen im Zielsystem fehlen oder die Feldstruktur von Tabellen im Quell- und im Zielsystem unterschiedlich ist, wird der Kopiervorgang abgebrochen, und alle Unterschiede werden im Protokoll festgehalten. Um zu erreichen, dass die Dictionarys miteinander vereinbar sind, müssen Sie die bemängelten Tabellenstrukturen vor dem Erstellen einer Mandantenkopie vom Quellsystem in das Zielsystem transportieren. Hierbei sind auch eventuelle mit den neuen Tabellen verknüpfte Programmänderungen zu beachten.

Kopierprofile Für das Fertigen einer Remote-Mandantenkopie stehen dieselben Kopierprofile zur Verfügung, die auch für das Fertigen einer lokalen

Kopie verwendet werden können. In SAP NetWeaver AS ABAP werden diese um weitere Profile ergänzt, mit denen auch ein mandantenunabhängiges Customizing im Rahmen eines Mandantenkopiervorgangs transferiert werden kann (siehe Tabelle 7.2).

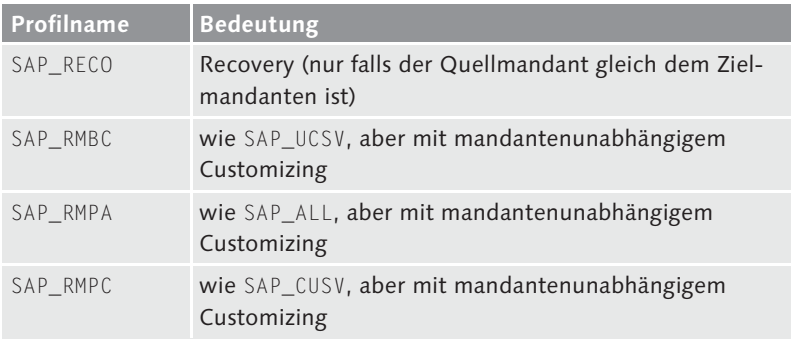

Tabelle 7.2 Zusätzliche Kopierprofile für das Fertigen von Remote-Mandantenkopien

# **7.5 Mandantentransport**

Bei einem Mandantentransport werden die zu kopierenden Daten nicht direkt zum entfernten Zielsystem übertragen, sondern es werden zunächst unter Verwendung des Transportsteuerungswerkzeugs tp Daten- und Steuerdateien für die zu exportierenden Daten eines Mandanten erstellt und im globalen Transportverzeichnis abgelegt. Der Import dieser Daten in das Zielsystem kann zu einem beliebigen späteren Zeitpunkt erfolgen. Ein Mandantentransport kann darüber hinaus dazu genutzt werden, mandantenabhängige Daten mithilfe eines externen Datenträgers zu einem System außerhalb der Systemlandschaft zu transportieren oder eine Sicherungskopie für den Mandanten zu erstellen.

#### **Übereinstimmung des Quellsystems mit dem Zielsystem prüfen**

 $\lceil \kappa \rceil$ 

Mindestvoraussetzung für diese Methode ist wiederum die Übereinstimmung der SAP-Releases des Quell- und des Zielsystems. Wie bei einem Remote-Kopiervorgang müssen auch für einen Mandantentransport die Dictionarys der beiden Partnersysteme miteinander vereinbar sein. Ist das Zielsystem schon bekannt und eine RFC-Verbindung möglich, können Sie diese Bedingungen, wie bei einem Remote-Kopiervorgang, direkt über die Funktion RFC-Systemcheck überprüfen.

- Mandantendaten übernehmen Die Vorgehensweise bei der Übernahme von Mandantendaten mithilfe eines Mandantenexports unterscheidet sich in einigen Aspekten von der Vorgehensweise bei einem lokalen oder einem Remote-Kopierlauf:
	- 1. Ihr erster Schritt sollte wiederum das Anlegen des Zielmandanten im Zielsystem sein. Im Unterschied zu lokalen und Remote-Kopiervorgängen kann dies auch erst nach der Erstellung des Transportauftrags im Quellsystem erfolgen.
	- 2. Danach melden Sie sich im Quellsystem am Quellmandanten mit einem transportberechtigten Benutzer an (nicht mit SAP\* oder DDIC).
	- 3. Sorgen Sie dafür, dass außer Ihnen niemand am Quellmandanten angemeldet ist, und benachrichtigen Sie die anderen Systembenutzer mittels einer Systemnachricht über den anstehenden Mandantenexport.
	- 4. Starten Sie den Mandantenexport. Wählen Sie hierzu MANDANten-Export (Transaktion SCC8).
	- 5. Wie bei lokalen und Remote-Kopiervorgängen wählen Sie auch in diesem Fall die zu kopierenden Daten über das Datenprofil aus (siehe Abbildung 7.10).

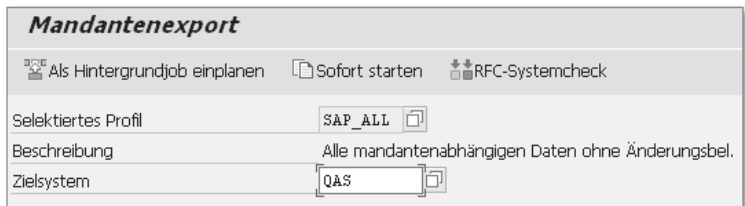

Abbildung 7.10 Mandantenexport

Es ist möglich, auch mandantenunabhängige Einstellungen zu exportieren. Hierfür sind diese Profile verfügbar:

– SAP\_EXBC

wie SAP\_UCSV, aber mit mandantenunabhängigem Customizing

- SAP\_EXPA wie SAP\_ALL, aber mit mandantenunabhängigem Customizing
- SAP\_EXPC

wie SAP\_CUSV, aber mit mandantenunabhängigem Customizing

- 6. Als Zielsystem können Sie jedes der bei der Definition der Systemlandschaft beschriebenen Systeme, inklusive virtueller und externer Systeme, angeben. Das System bietet jedoch nur die SAP-Systeme zur Auswahl an, die das gleiche Release wie das Quellsystem haben. Auch bei dieser Methode sind sowohl die Online- als auch die Hintergrundausführung mit den bereits erwähnten Vor- und Nachteilen möglich.
- 7. Wenn Sie Ihre Auswahl bestätigen, wird Ihnen mitgeteilt, welche Transportaufträge für diese Aufgabe erstellt wurden.
- 8. Kontrollieren Sie die erzeugten Protokolle des Exportlaufs.

Bei dieser Art des Kopierens von Daten eines Mandanten werden Protokoll ebenfalls Protokolle erstellt. Abbildung 7.11 zeigt das Kopierprotokoll eines Mandantenexports mit dem Profil SAP\_ALL.

| Protokollanzeige |                                                                                                    |  |  |  |  |
|------------------|----------------------------------------------------------------------------------------------------|--|--|--|--|
|                  | ▼ 凮 阎 &   身   廻 圓   &rlanotext                                                                       |  |  |  |  |
|                  |                                                                                                    |  |  |  |  |
|                  | Protokolldatei:<br>\\VIRTUALXP\sapmnt\trans\log\CC000005.NSP                                         |  |  |  |  |
|                  |                                                                                                    |  |  |  |  |
| ħ                | Mandantenexport vom 28.06.2015 15:47:11                                                              |  |  |  |  |
|                  | $\texttt{SVSID} \dots \dots \dots \dots \dots \dots \dots \dots \dots \dots \dots \dots \dots \dots$ |  |  |  |  |
|                  | SAP Release700                                                                                       |  |  |  |  |
|                  | Basis Support PackageSAPKB70012                                                                      |  |  |  |  |
|                  | HostVIRTUALXP                                                                                        |  |  |  |  |
|                  | Start im Hintergrund X                                                                               |  |  |  |  |
|                  | $User$ BCUSER                                                                                        |  |  |  |  |
|                  | Parameter                                                                                            |  |  |  |  |
|                  | $0$ uellmandant000                                                                                   |  |  |  |  |
|                  | Ouellmandant Benutzerstämme000                                                                       |  |  |  |  |
|                  | Kopierprofil:SAP ALL                                                                                 |  |  |  |  |
|                  | Tabellenselektion                                                                                    |  |  |  |  |
|                  | CommandfileNSPKT00005                                                                                |  |  |  |  |
|                  | Customizing-DatenX                                                                                   |  |  |  |  |
|                  | mit AnwendungsdatenX                                                                                 |  |  |  |  |
|                  | Initialisieren und NeuanlegenX                                                                       |  |  |  |  |
| κG               | Änderungsbelege werden nicht kopiert                                                                 |  |  |  |  |
|                  |                                                                                                    |  |  |  |  |
| 阿                | Start der Analyse des Systems 15:47:11                                                               |  |  |  |  |
|                  | Commandfile geschrieben für tp unter: NSPKT00005 15:47:44                                            |  |  |  |  |
|                  | Für Mandantentransport<br>5.744 Einträge in das Commandfile eingetragen                              |  |  |  |  |
|                  | Commandfile geschrieben für tp unter: NSPKX00005 15:47:44                                            |  |  |  |  |
|                  | Für Mandantentransport<br>157 Einträge in das Commandfile eingetragen                                |  |  |  |  |
|                  | Transportprogramm tp erfolgreich gestartet für NSPKX00005 15:47:46                                   |  |  |  |  |
|                  | Transportprogramm tp erfolgreich beendet für NSPKT00005 16:08:39                                     |  |  |  |  |
|                  | Programmlauf erfolgreich beendet.                                                                    |  |  |  |  |
|                  | Laufzeit in Sekunden<br>1.292                                                                        |  |  |  |  |
|                  | Ende der Bearbeitung : 16:08:39                                                                      |  |  |  |  |

Abbildung 7.11 Protokoll eines Mandantenexports

Wichtiger Inhalt des Protokolls sind neben eventuell aufgetretenen Fehlern die Namen der Transportaufträge, die für den Mandantenexport erstellt wurden. Zusätzlich zu der bereits bekannten Möglichkeit, sich über Protokollauswertung · Mandantenkopie (Transaktion SCC3) bei einem Mandantenkopiervorgang über den Status und den

Verlauf zu informieren, müssen Sie in diesem Fall auch die Funktion Mandantentransporte über Transport Organizer (erweiterte SICHT) (Transaktion SE01) zur Auswertung der Ergebnisse heranziehen. Das Protokoll des Mandantenkopierers beschreibt nur die Erstellung der Kommandodateien für das Transportprogramm tp, das den eigentlichen Export des Mandanten übernimmt. Die Protokolle des Exportlaufs selbst sehen Sie im Transport Organizer. Abbildung 7.12 zeigt ein Beispiel.

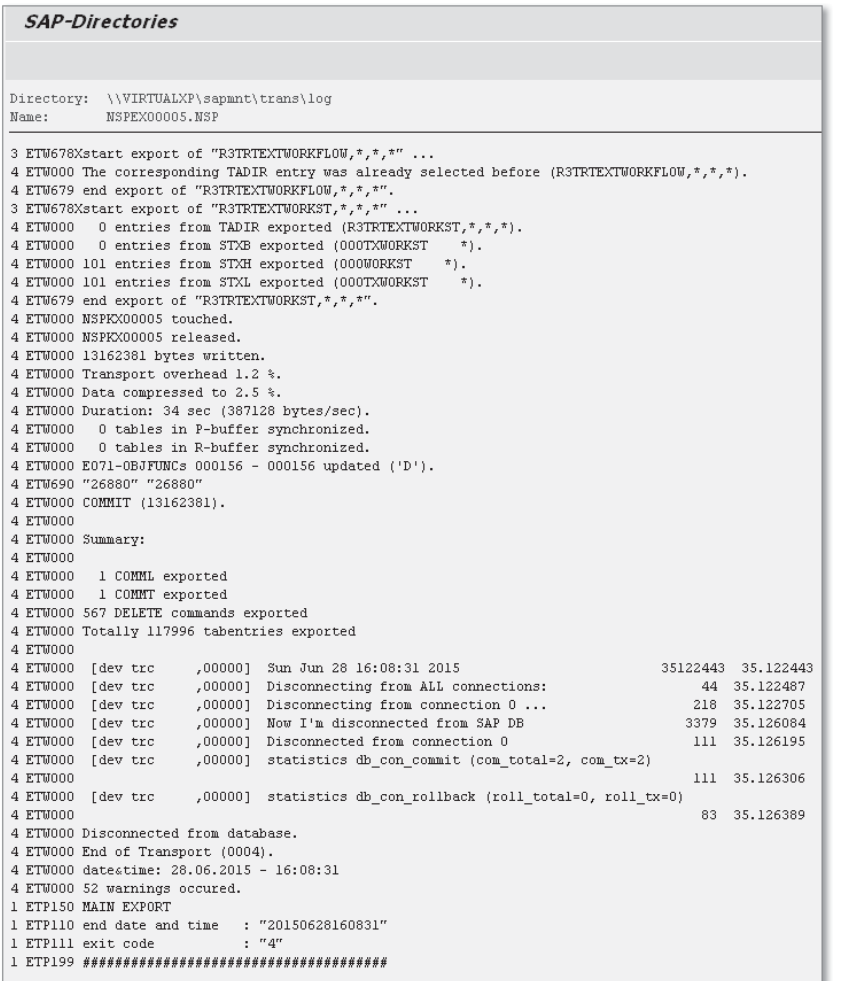

Abbildung 7.12 Export-Protokoll von tp

Die während des Mandantenexports erstellten Datendateien bilden die Grundlage für den Import der Daten in ein anderes SAP-System.

Tabelle 7.3 zeigt die bei einem vollständigen Mandantenexport im Transportverzeichnis angelegten Dateien und ihre Bedeutung.

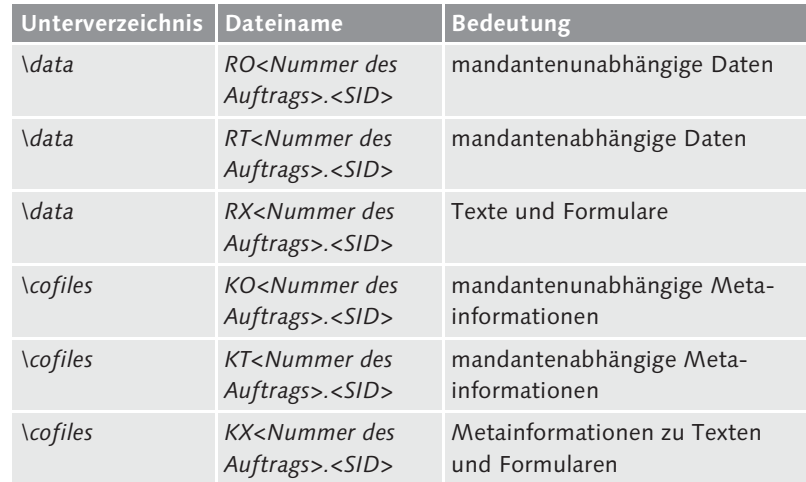

Tabelle 7.3 Für den Import bedeutende Dateien

#### **Dateigrößen beachten**

 $[!]$ 

Bestehen in dem mit dem SAP-System eingesetzten Betriebssystem noch Beschränkungen für Dateigrößen (denkbar wären z. B. 2 GB), können die erstellten Datendateien des Transportauftrags diese Grenze auch nicht überschreiten, ohne dass es zu einem Abbruch kommt.

Es werden stets nur die Dateien angelegt, für die Daten im System vorhanden sind und die gemäß Kopierprofil exportiert werden sollen. Werden etwa bei einem Mandantenexport keine mandantenunabhängigen Daten exportiert – wie in unserem Beispiel unter Benutzung des Profils SAP\_ALL geschehen – entfällt die zugehörige Datendatei. In unserem Beispiel wurde somit keine Datei RO00006.NSP erzeugt.

Gehen Sie wie folgt vor, um die Daten in ein anderes SAP-System zu importieren:

Vorgehen beim Import

1. Soll der exportierte Mandant in ein nicht über eine gemeinsame Transportdomäne verbundenes System eingespielt werden, sind manuelle Aktionen auf Betriebssystemebene notwendig. Mit den Mitteln des Betriebssystems werden zunächst die exportierten Dateien in das entsprechende Unterverzeichnis des lokalen Transportverzeichnisses des Zielsystems kopiert.

Risiken beim Mandantenimport

- 2. Auf Betriebssystemebene wird aus dem Unterverzeichnis bin des lokalen Transportverzeichnisses des Zielsystems das folgende Kommando für den Transportauftrag der mandantenunabhängigen Daten ausgeführt, um den Auftrag in die Transportqueue zu stellen:
	- tp addtobuffer <Auftrag> <Zielsystem>

Anschließend wird der Transportauftrag mit den mandantenunabhängigen Daten mit folgendem Kommando importiert:

tp import <Zielsystem> client=<Zielmandant>

Danach müssen Sie diese beiden Kommandos noch einmal für den Transportauftrag mit den mandantenabhängigen Daten ausführen.

Diese Aktionen nehmen in der Regel längere Zeit in Anspruch und erfolgen in vergleichbarem Umfang wie bei der Durchführung des Exports. Der Transportauftrag für Texte und Formulare wird über die unter Punkt 4 beschriebenen Nacharbeiten importiert und generiert.

- 3. Im Anschluss an den eigentlichen Import über Transport Management System oder manuell über tp passen Sie, um Berechtigungsprobleme zu vermeiden – am einfachsten als Benutzer SAP\* oder DDIC -, über den Aufruf der NACHBEREITUNG DES MANDANTENimports (Transaktion SCC7) die SAP-Laufzeitumgebung dem aktuellen Stand der Daten an. Die Importnachbearbeitung muss immer durchgeführt werden. Auch während der Importnachbearbeitung darf noch kein Benutzer im Zielmandanten arbeiten.
- 4. Wie im Beispiel in Abbildung 7.13 gezeigt, finden Sie die Importprotokolle über Transport Management System (Transaktion STMS), auch wenn der Import direkt über tp angestoßen wurde. Über Protokollauswertung Mandantenkopie (Transaktion SCC3) erhalten Sie eine Liste der durchgeführten Nacharbeiten.

| Importqueue: System NSP                                                   |                                                              |                                |                                                                |              |  |  |  |
|---------------------------------------------------------------------------|--------------------------------------------------------------|--------------------------------|----------------------------------------------------------------|--------------|--|--|--|
| 43 上三区 二十二 12 12 12 13 14 15 16 17 18 19 19 10 11 11 12 12 12 12 12 12 12 |                                                              |                                |                                                                |              |  |  |  |
|                                                                           | $\frac{1}{2}$ Aufträge für NSP: 0 / 2<br>2015-06-28 16:52:54 |                                |                                                                |              |  |  |  |
| Nummer                                                                    | Auftrag                                                      | Tnhaher                        | Kurztext.                                                      | St           |  |  |  |
| 1<br>ħ<br>$\overline{c}$                                                  | NSPKX00005<br>NSPKT00005                                     | <b>BCUSER</b><br><b>BCUSER</b> | Mandantenexport Texte<br>Mandantenexport Mandantenabh. Objekte | $\checkmark$ |  |  |  |

Abbildung 7.13 Import über das Transport Management System

Damit ist der Mandantenimport abgeschlossen. In der Praxis will der Mandantenimport gut überlegt sein, insbesondere, wenn mandantenunabhängige Daten enthalten sind. Da sie das gesamte SAP-System beeinflussen, sind zwangsläufig alle Mandanten des Zielsystems von ihnen betroffen. Im ungünstigsten Fall werden andere Mandanten mit dem Import mandantenübergreifender Daten eines anderen SAP NetWeaver AS ABAP funktionsuntüchtig. Verzichten Sie auf die Übernahme der mandantenunabhängigen Daten aus dem Quellsystem, kann jedoch die Funktionsfähigkeit des importierten Mandanten darunter leiden, falls zwischen dem Quell- und dem Zielsystem erhebliche Unterschiede bestehen.

Als Fazit bleibt, dass Sie beim Mandantenexport und -import besonders auf die Unterschiede zwischen dem Quell- und dem Zielsystem achten sollten. Berücksichtigen Sie außerdem, dass bei einem Mandantentransport im Gegensatz zu einem Mandantenkopiervorgang der Export und der Import durch sequenzielle tp-Prozesse erfolgt und weder der Export noch der Import durch parallele Verarbeitung optimiert werden kann, was in den meisten Fällen zu einer erheblich längeren Laufzeit des Mandantentransports führt.

Schenken Sie nach erfolgreicher Anfertigung einer Mandantenkopie – Arbeiten nach dem ebenfalls den erforderlichen Nacharbeiten noch Aufmerksamkeit:

Erstellen der Mandantenkopie

- $\blacktriangleright$  Falls die Mandanteneinstellungen für die Kopie zunächst auf einen Übergangswert gesetzt wurden, da sonst keine Kopie möglich gewesen wäre, müssen Sie sie jetzt auf einen endgültigen Wert setzen.
- ► Haben Sie vor dem Erstellen der Mandantenkopie das Logging der Datenbank ausgeschaltet, müssen Sie es für den produktiven Betrieb nach einer erneuten Vollsicherung wieder aktivieren.
- Planen Sie mandantenspezifische Hintergrundjobs ein.
- Werden logische Systeme verwendet (siehe Abschnitt 15.2, »Application Link Enabling«), können in Nicht-Produktivsystemen die Namen der logischen Systeme nach dem Erstellen der Mandantenkopie über Umsetzung logischer Systemnamen (Transaktion BDLS) angepasst werden.
- Beim Einsatz von SAP Business Workflow muss die Default-Workbench gepflegt werden.
- ► Überprüfen Sie die Anbindung von Schnittstellen auf mandantenspezifische Einstellungen, und pflegen Sie diese, wenn nötig.
- $\blacktriangleright$  Arbeitet die verwendete Datenbank mit einem kostenbasierten Optimierer, müssen nach dem Fertigen der Mandantenkopie die Statistiken neu erzeugt werden.
- ▶ Der Profilparameter login/no\_automatic\_user\_sapstart sollte wieder gelöscht bzw. auf den Default-Wert zurückgesetzt werden, um nicht autorisierte Anmeldungen mit dem Benutzer SAP\* zu verhindern.

#### **Einsatz der Mandantenkopie** [⊚]

Das Kopieren von Mandanten ist nicht dazu geeignet, Daten verschiedener Mandanten miteinander zu verschmelzen oder die jeweils differierenden Daten von dem einen zum anderen Mandanten zu übertragen. Das Kopieren von Mandanten ist als initialer Schritt in der Entwicklung der Systemlandschaft zu betrachten. Ist der Kopiervorgang abgeschlossen, müssen die Daten der Mandanten mittels des CTS gepflegt und bei Bedarf transportiert werden.

## **7.6 Sonderfunktionen**

Innerhalb der Mandantenverwaltung werden einige spezielle Funktionen angeboten.

- Kopie gemäß Transportauftrag Über Kopie gemäß Transportauftrag (Transaktion SCC1) können Sie in einem Transportauftrag gesammelte Customizing-Änderungen innerhalb eines Systems zwischen zwei Mandanten übernehmen. Neben der Objektliste des Auftrags selbst können zusätzlich auch die Objektlisten nicht freigegebener Aufgaben des Auftrags kopiert werden. Der Auftrag selbst muss nicht freigegeben sein. Einträge im Zielmandanten werden gemäß den Schlüsseleinträgen im Transportauftrag überschrieben bzw. gelöscht.
- Mandant löschen Hin und wieder kann es auch vorkommen, dass ein Mandant komplett gelöscht werden muss, z. B. bei SAP-Systemen, die aus der Kopie eines anderen Systems entstanden sind. Dies erfolgt über die Transaktion SCC5. Bitte beachten Sie, dass diese Funktion keineswegs unkritisch ist. Es fallen nahezu gleich viele Änderungen in der Datenbank an wie beim Kopieren eines Mandanten. Je nach eingesetztem RDBMS wird der durch das Löschen des Mandanten nicht mehr benötigte Plattenplatz erst nach einer Reorganisation wieder freigegeben.

Einige Tabellen sind technisch als mandantenunabhängige Tabellen definiert, enthalten aber mandantenspezifische Daten. Solche Daten werden bei der Löschung eines Mandanten nicht automatisch entfernt, sondern müssen manuell gelöscht werden. Hierzu gehören insbesondere:

- $\blacktriangleright$  Spool-Daten
- $\blacktriangleright$  Job-Logs aus der Hintergrundverarbeitung
- ► Batch-Input-Mappen
- $\blacktriangleright$  Anwendungslogs
- $\blacktriangleright$  Tabellenprotokolle

Mandantenvergleich Um die Customizing-Einstellungen zweier Mandanten innerhalb desselben Systems oder über die Grenzen verschiedener SAP-Systeme hinweg zu vergleichen, bietet der SAP NetWeaver AS ABAP verschiedene Funktionen, die allerdings eine RFC-Kommunikation zwischen den beiden Mandanten benötigen. Über Customizing Cross-System Viewer (Transaktion SCU0) können komplexe Customizing-Umgebungen – gesteuert über unterschiedliche Kriterien – miteinander verglichen werden. Die Mandanteneinstellung Schutzstufe 2: kein Überschreiben, keine externe Verfügbarkeit verhindert die Anwendung des Customizing Cross-System Viewer. Über Tabellenvergleich (Transaktion SCMP) können Sie zwei beliebige Tabellen miteinander vergleichen.

# **7.7 Tipps**

Aufgrund der Datenmengen, die beim Kopieren von Mandanten Testlauf bewegt werden, ist der Kopiervorgang als kritisch anzusehen. Der wohl häufigste Fehler beim Kopieren ist, dass die Größe unterschätzt wird, auf die die Daten anwachsen. Erweist sich die Datenbank als zu klein, bricht nicht nur der Kopiervorgang ab, sondern u. U. ist jegliches Weiterarbeiten mit dem System bis zur entsprechenden Erweiterung ausgeschlossen. Führen Sie deshalb einen Testlauf durch, um das voraussichtlich hinzukommende Datenvolumen zu ermitteln. Prüfen Sie, ob dafür genügend Platz in der Datenbank vorhanden ist.

Die Ergebnisse des Testlaufs basieren, insbesondere bei der Ermitt- Mandantengröße lung des zu erwartenden Ressourcenverbrauchs, auf Schätzungen.

durchführen

Tipps **7.7**

Um sich ein genaueres Bild von der Größe eines Mandanten machen zu können, bietet der SAP NetWeaver AS ABAP die Reports RSTABLESIZE (siehe Abbildung 7.14 und Abbildung 7.15) und RSSPACECHECK (siehe Abbildung 7.16) an, die für eine genauere Ist-Analyse auf Tabellenebene genutzt werden können.

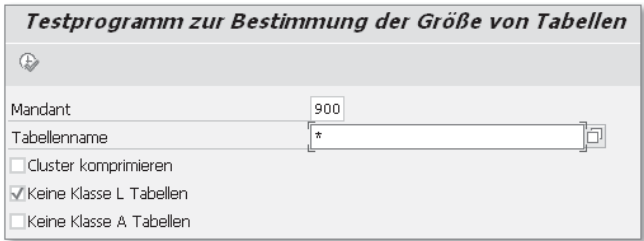

Abbildung 7.14 Größenbestimmung über den Report RSTABLESIZE

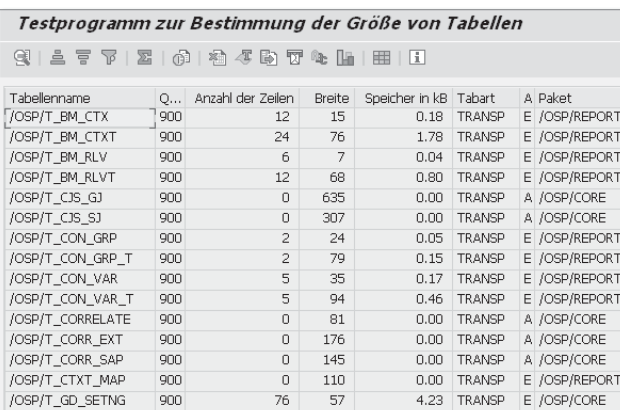

Abbildung 7.15 Ergebnis der Größenbestimmung über den Report RSTABLESIZE

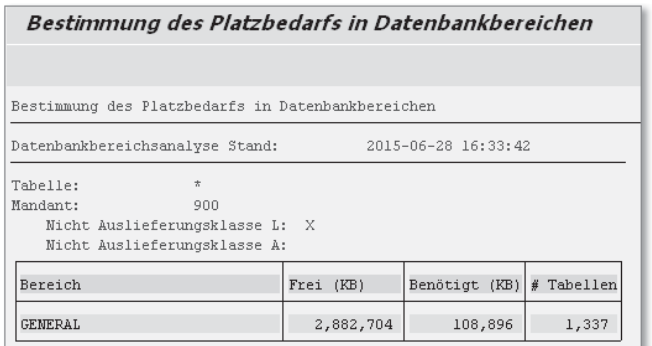

Abbildung 7.16 Platzbedarfsbestimmung über den Report RSSPACECHECK

Mitunter fehlen in der Datenbank des Zielsystems Indizes. Dies kann Indizes beim Wiederaufsetzen eines Mandantenkopierlaufs zu doppelten Datensätzen in Tabellen führen, die andernfalls vom System vermieden worden wären. Der Kopiervorgang würde abbrechen. Überprüfen Sie deshalb im Zielsystem die Konsistenz der Datenbankobjekte und insbesondere der Indizes über die Funktion DATABASE PERFORmance: Tables and Indices (Transaktion DB02).

Tipps **7.7**

Ist der Mandant sehr groß und müssen zusätzlich mandantenun- Datenbankkopie abhängige Daten kopiert werden, sollten Sie die Möglichkeit in Betracht ziehen, eine homogene Datenbankkopie zu erstellen. Allerdings müssen hier das RDBMS und das Betriebssystem des Quellund des Zielsystems übereinstimmen, während ein Remote-Mandantenkopiervorgang und ein Mandantentransport mit unterschiedlichen Systemkonfigurationen möglich sind.

Durch Parallelisierung eines Mandantenkopier- oder Löschlaufs Feineinstellung kann ein wesentlich schnellerer Durchlauf erreicht werden. Nach der Definition von RFC-Servergruppen (siehe Abschnitt 7.5, »Mandantentransport«) können Sie beim Erstellen einer lokalen oder einer Remote-Mandantenkopie sowie beim Löschen von Mandanten ausgehend von der Starttransaktion über Springen - Parallele Prozesse eine Servergruppe aktivieren. Während der eigentlichen Kopierphase werden dann parallele Prozesse verwendet.

Beachten Sie, dass nur der Hauptprozess bei entsprechender Konfiguration im Hintergrund läuft. Alle weiteren parallelen Prozesse belegen Dialog-Workprozesse. Die serielle Einplanung einzelner Mandantenkopiervorgänge mit parallelen Prozessen ist günstiger als eine parallele Einplanung mehrerer Mandantenkopiervorgänge (mit unterschiedlichen Quellmandanten), die keine parallelen Prozesse verwenden. Gleichzeitiges Kopieren aus demselben Mandanten ist nicht möglich.

überkopieren

Möchten Sie einen bestehenden Mandanten mit einer erneuten Mandanten Kopie überschreiben, ist es sinnvoll, den Mandanten erst zu löschen und dann den Kopiervorgang zu starten, obwohl beim Kopieren implizit alle Daten gelöscht werden. Insbesondere beim Löschen großer Tabellen kann es bei der Nutzung von Oracle zum Überlaufen der Rollback-Segmente kommen. Im Löschlauf ist dieses Problem besser gelöst. Außerdem haben Sie bei einem Abbruch wenigstens schon einen Teil der Daten gelöscht. Die Gesamtlaufzeit für das Überschreiben reduziert sich durch ein vorheriges separates Löschen

332

kaum. Allerdings kann in dieser Zeit im Quellmandanten noch weiter gearbeitet werden, und die Benutzer müssen sich erst zum eigentlichen Kopiervorgang abmelden.

- Mandantenexport neu starten Achten Sie nach dem Abbruch und beim Neustart eines Mandantenexports darauf, dass sämtliche zugehörigen tp-Läufe beendet sind, bevor Sie den Export erneut starten. Es besteht sonst die Gefahr, dass inkonsistente Transportdateien erzeugt werden, die nicht importiert werden können.
- Große Tabellen kopieren Bei extrem großen Tabellen bringt es einen Performancevorteil, wenn Sie die Sekundärindizes vor der Mandantenkopie löschen und anschließend neu anlegen, um zu vermeiden, dass der Index mit jedem kopierten Datensatz verändert werden muss.

Standardmandanten löschen Der Standardmandant 001 wird im laufenden Betrieb nicht benötigt. Bei Systemen, in denen kein Support-Zugriff über den Mandanten 066 erfolgt, wird auch dieser Mandant nicht genutzt. Daher stellen Sie sich vielleicht die Frage, ob diese Mandanten nicht einfach gelöscht werden können. Eine Löschung dieser beiden Mandanten ist tatsächlich ohne Auswirkungen auf den Betrieb möglich, sofern der Mandant 001 nicht produktiv genutzt wird und über den Mandanten 066 keine Support-Zugriffe erfolgen. Allerdings müssen diese beiden Mandanten spätestens beim nächsten SAP-Upgrade in der Transaktion SCC4 definiert sein (da dann jeweils die Daten in diesen Mandanten aktualisiert werden). Da sich in den beiden Mandanten kaum Daten befinden, lohnt sich ihre Löschung normalerweise nicht, insbesondere in Anbetracht möglicher Folgeprobleme bei den nächsten Upgrades.

Weitere Expertenoptionen Mithilfe des Reports RSCCEXPT können Sie weitere Expertenoptionen einstellen. Diese erreichen Sie ebenfalls über das Menü der Transaktionen SCCL und SCC9 (Lokale Mandantenkopie/Remote Mandantenkopie - Bearbeiten - Experteneinstellungen).

T! 1 **Experteneinstellungen prüfen**

> Die Experteneinstellungen sind mandantenunabhängig. Das heißt, sie wirken für jede weitere Mandantenkopie in dem entsprechenden System unabhängig vom Quellmandanten. Bitte überprüfen Sie vor jedem Erstellen einer Mandantenkopie, ob die Experteneinstellungen korrekt konfiguriert sind (insbesondere Tabelleneinzelkopien, Tabellenausschlüsse etc). Eine detaillierte Beschreibung der Expertenoptionen finden Sie in SAP-Hinweis 446485.

# **7.8 Transaktionen und Menüpfade**

Customizing Cross-System Viewer: SAP-MENÜ · WERKZEUGE · Accelerated SAP - Customizing - Customizing Cross-System Viewer (Transaktion SCU0)

Database Performance: Tables/Indexes: SAP-MENÜ · WERKZEUGE · ADMINISTRATION • MONITOR • PERFORMANCE • DATABASE • TABLES/ Indexes (Transaktion DB02)

Kopie gemäß Transportauftrag: SAP-MENÜ · WERKZEUGE · ADMInistration - Verwaltung - Mandantenverwaltung - Sonderfunktionen - Transportauftrag kopieren (Transaktion SCC1)

Lokale Mandantenkopie: SAP-MENÜ · WERKZEUGE · ADMINISTRAtion - Verwaltung - Mandantenverwaltung - Mandantenkopie -Lokale Kopie (Transaktion SCCL)

Mandantenexport: SAP-MENÜ · WERKZEUGE · ADMINISTRATION · VERWALTUNG • MANDANTENVERWALTUNG • MANDANTENTRANSPORT • Mandanten-export (Transaktion SCC8)

Transport Management System: SAP-MENÜ · WERKZEUGE · ADMInistration - Transporte - Transport Management System (Transaktion STMS)

Mandantenpflege: SAP-MENÜ · WERKZEUGE · ADMINISTRATION · VERwaltung - Mandantenverwaltung - Mandantenpflege (Transaktion SCC4)

Nachbereitung des Mandantenimports: SAP-Menü - Werkzeuge - ADMINISTRATION • VERWALTUNG • MANDANTENVERWALTUNG • MANdantentransport - Import nacharbeiten (Transaktion SCC7)

Protokollauswertung Mandantenkopie: SAP-MENÜ · WERKZEUGE · Administration - Verwaltung - Mandantenverwaltung - Kopierprotokolle (Transaktion SCC3)

Remote-Mandantenkopie: SAP-MENÜ · WERKZEUGE · ADMINISTRAtion - Verwaltung - Mandantenverwaltung - Mandantenkopie - Remote Kopie (Transaktion SCC9)

Tabellenvergleich: SAP-MENÜ · WERKZEUGE · ADMINISTRATION · VER-WALTUNG • MANDANTENVERWALTUNG • CUSTOMIZING-OBJEKTE • Objektvergleich (Transaktion SCMP)

Transport Organizer (erweiterte Sicht): SAP-Menü - Werkzeuge - Administration - Transporte - Transport Organizer (Transaktion SE01)

Umsetzung logischer Systemnamen: nicht über das SAP-Standardmenü erreichbar (Transaktion BDLS)

## **7.9 Weiterführende Dokumentation**

#### **SAP-Hinweise**

Tabelle 7.4 gibt einen Überblick über wichtige SAP-Hinweise im Zusammenhang mit der SAP-Mandantenpflege.

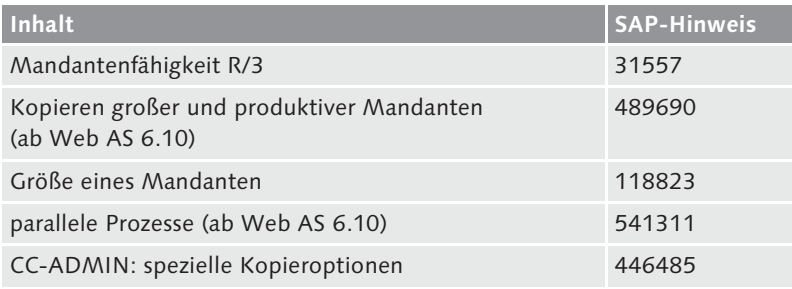

Tabelle 7.4 SAP-Hinweise zur Mandantenpflege

# **7.10 Fragen**

- 1. Welche Mandanten werden bei der Installation eines SAP Net-Weaver AS ABAP standardmäßig angelegt?
	- a) 000, 001 und 066
	- b) 000, 050 und 100
	- c) 100, 200 und 500
- 2. Welche Aussagen zum Kopieren von Mandanten sind korrekt?
	- a) Mandanten können innerhalb eines Systems kopiert werden (lokale Kopie).
	- b) Mandanten können direkt über Systemgrenzen hinweg kopiert werden (Remote-Kopie).
- c) Mandanten können über einen Transportauftrag in ein anderes System transportiert werden (Kopie durch Mandantentransport).
- d) Mandanten können zur Datensicherung auf die Festplatte kopiert und bei Bedarf wieder importiert werden (Datensicherung als Kopie).
- 3. Welche der folgenden Aussagen zum Mandantenkonzept ist richtig?
	- a) ABAP-Programme und Funktionsbausteine sind mandantenabhängig.
	- b) ABAP-Programme und Funktionsbausteine sind mandantenunabhängig.
- 4. Welche Reihenfolge ist beim Erstellen einer lokalen Mandantenkopie korrekt?
	- a) Sie melden sich im Quellmandanten an und legen mit der Transaktion SCC4 einen neuen Mandanten an, der das Ziel dieser Kopie sein soll. Danach melden Sie sich im Zielmandanten mit dem Benutzer SAP\* und dessen Standardpasswort an. In der Transaktion SCCL wählen Sie Lokale Mandantenkopie und das passende Kopierprofil aus. Um den tatsächlichen Mandantenkopiervorgang zu starten, klicken Sie auf im Hintergrund starten.
	- b) Sie melden sich im Quellmandanten an und legen über die Transaktion SCC4 einen neuen Mandanten an, der das Ziel dieser Kopie sein soll. Danach rufen Sie die Transaktion SCCL auf. Dort wählen Sie Lokale Mandantenkopie und das passende Kopierprofil aus. Um den tatsächliche Mandantenkopiervorgang zu starten, wählen Sie im Hintergrund starten aus.